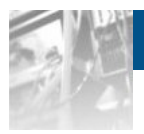

# **Overland Storage SnapSAN™ VSS Provider**

# *User Guide*

**S3000/S5000**

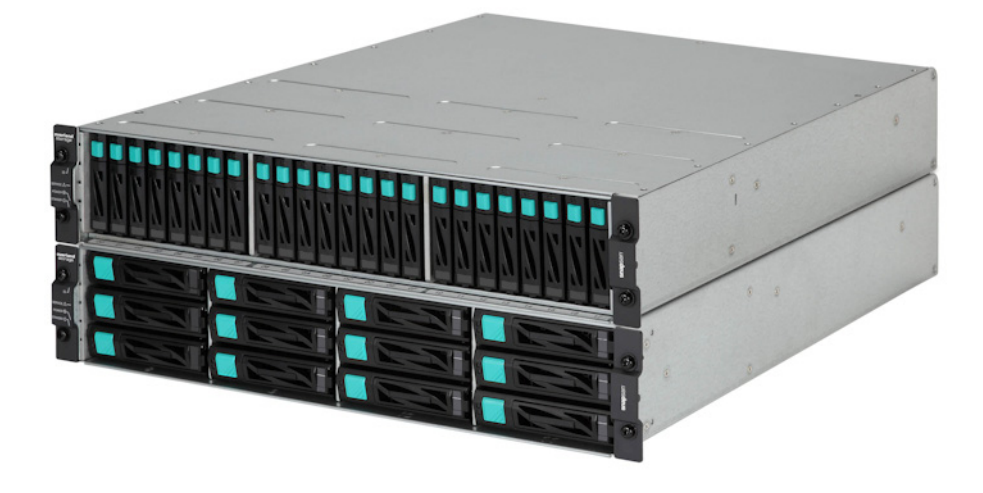

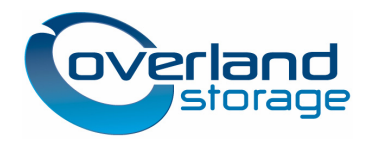

**March 2013** 10400401-002

#### **©2012-13 Overland Storage, Inc. All rights reserved.**

Overland®, Overland Data®, Overland Storage®, ARCvault®, DynamicRAID®, GuardianOS® (EU), LibraryPro®, LoaderXpress®, Multi-SitePAC®, NEO®, NEO Series®, PowerLoader®, Protection OS®, REO®, REO 4000®, REO Series®, Snap Appliance®, Snap Care® (EU), SnapSAN®, SnapServer®, StorAssure®, Ultamus®, VR2®, and XchangeNOW® are registered trademarks of Overland Storage, Inc.

GuardianOS™, RAINcloud™, RapidRebuild™, SnapDisk™, SnapEDR™, Snap Enterprise Data Replicator™, SnapExpansion™, SnapScale™, SnapScale X2™, SnapServer DX Series™, SnapServer Manager™, and SnapWrite™ are trademarks of Overland Storage, Inc.

All other brand names or trademarks are the property of their respective owners.

The names of companies and individuals used in examples are fictitious and intended to illustrate the use of the software. Any resemblance to actual companies or individuals, whether past or present, is coincidental.

#### PROPRIETARY NOTICE

All information contained in or disclosed by this document is considered proprietary by Overland Storage. By accepting this material the recipient agrees that this material and the information contained therein are held in confidence and in trust and will not be used, reproduced in whole or in part, nor its contents revealed to others, except to meet the purpose for which it was delivered. It is understood that no right is conveyed to reproduce or have reproduced any item herein disclosed without express permission from Overland Storage.

Overland Storage provides this manual as is, without warranty of any kind, either expressed or implied, including, but not limited to, the implied warranties of merchantability and fitness for a particular purpose. Overland Storage may make improvements or changes in the product(s) or programs described in this manual at any time. These changes will be incorporated in new editions of this publication.

Overland Storage assumes no responsibility for the accuracy, completeness, sufficiency, or usefulness of this manual, nor for any problem that might arise from the use of the information in this manual.

FM 2.1.1 or 2.2 [reviewers ignore..]

Overland Storage, Inc. 9112 Spectrum Center Blvd. San Diego, CA 92123 U.S.A. Tel: 1.877.654.3429 (toll-free U.S.) Tel: +1.858.571.5555 Option 5 (International)

Fax: +1.858.571.0982 (general) Fax: +1.858.571.3664 (sales) www.overlandstorage.com

This user guide explains how to install, setup, and use the SnapSAN VSS Provider software.VSS Provider is software that facilitates business backup operations by linking the Volume Shadow Copy Service (VSS) of Microsoft® Windows Server® 2003 or Microsoft® Windows Server® 2008 with data replication (VSS Storage Volume Cloning or VSS Provider Replication and Mirroring) and a snapshot function (VSS Provider Snapshots).

This guide assumes that you are familiar with computer hardware, data storage, and network administration terminology and tasks. It also assumes you have basic knowledge of Internet SCSI (iSCSI), Serial-attached SCSI (SAS), Serial ATA (SATA), Storage Area Network (SAN), and Redundant Array of Independent Disks (RAID) technology.

This guide is intended for those who have basic knowledge of backup and recovery using Microsoft Windows Exchange Server 2003 or Microsoft Windows Server 2008 and the VSS Provider snapshot function or data replication function.

This manual explains functions implemented by the following program products:

- **•** VSS Provider Manager and VSS Provider base product
- **•** VSS Provider Control Command

This manual is applicable to the program products of the following versions:

- **•** VSS Provider Manager Ver4.2 or later
- **•** VSS Provider Base Product Ver4.2 or later
- **•** VSS Provider Control Command Ver4.2 or later

The VSS Provider series disk array subsystems is referred to as a disk array in this manual unless clearly specified.

## **Product Documentation and Firmware Updates**

Overland Storage SnapSAN product documentation and additional literature are available online, along with the latest release of the SnapSAN 3000/5000 software.

Point your browser to:

<http://docs.overlandstorage.com/snapsan>

Follow the appropriate link to download the **latest** software file or document. For additional assistance, search at [http://support.overlandstorage.com.](http://support.overlandstorage.com)

<span id="page-2-0"></span>overland

## **Overland Technical Support**

For help configuring and using your SnapSAN 3000/5000, search for help at:

<span id="page-3-0"></span><http://support.overlandstorage.com/kb>

You can email our technical support staff at techsupport@overlandstorage.com or get additional technical support information on the [Contact Us](http://www.overlandstorage.com/company/contact-us/index.aspx) web page:

<http://www.overlandstorage.com/company/contact-us/>

For a complete list of support times depending on the type of coverage, visit our web site at:

[http://support.overlandstorage.com/support/overland\\_care.html](http://support.overlandstorage.com/support/overland_care.html)

## **Conventions**

This document exercises several alerts and typographical conventions.

### **Alerts**

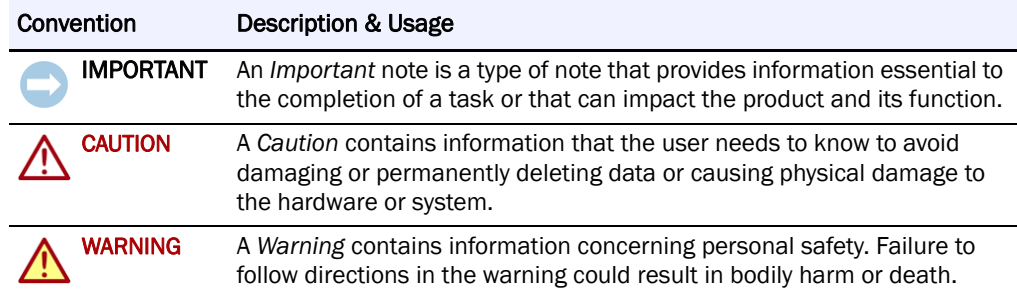

### **Typographical Conventions**

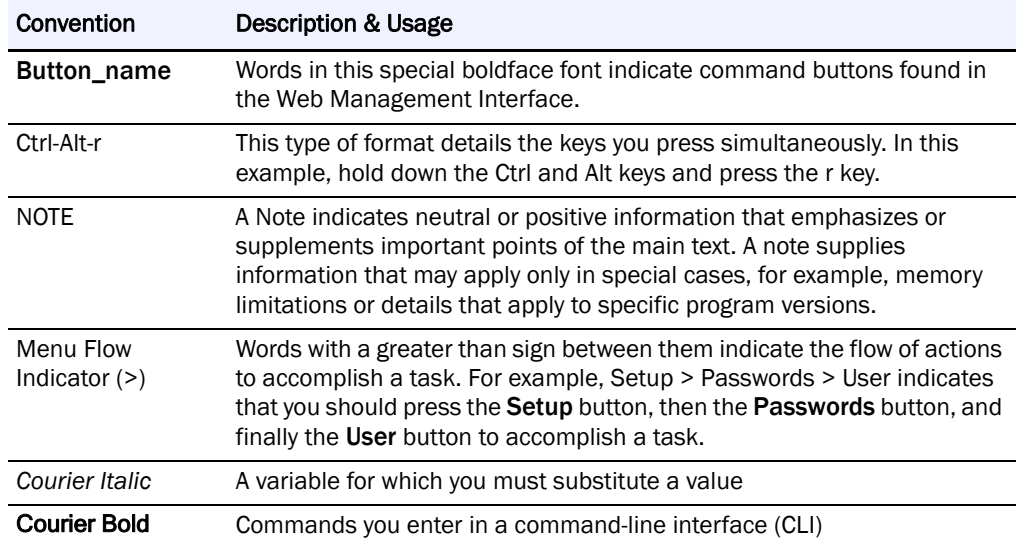

Information contained in this guide has been reviewed for accuracy, but not for product warranty because of the various environments, operating systems, or settings involved. Information and specifications may change without notice.

## **Electrostatic Discharge Information**

A discharge of static electricity can damage static-sensitive devices. Proper packaging and grounding techniques are necessary precautions to prevent damage. To prevent electrostatic damage, observe the following precautions:

- **•** Transport products in static-safe containers such as conductive tubes, bags, or boxes.
- **•** Cover the appliance with approved static-dissipating material.
- **•** Use a wrist strap connected to the work surface and properly-grounded tools and equipment.
- **•** Keep the work area free of non-conductive materials such as foam packing materials.
- **•** Make sure you are always properly grounded when touching a static-sensitive component or assembly.
- **•** Avoid touching pins, leads, or circuitry.

## **Contents**

### Preface

## **Chapter 1 - VSS Provider**

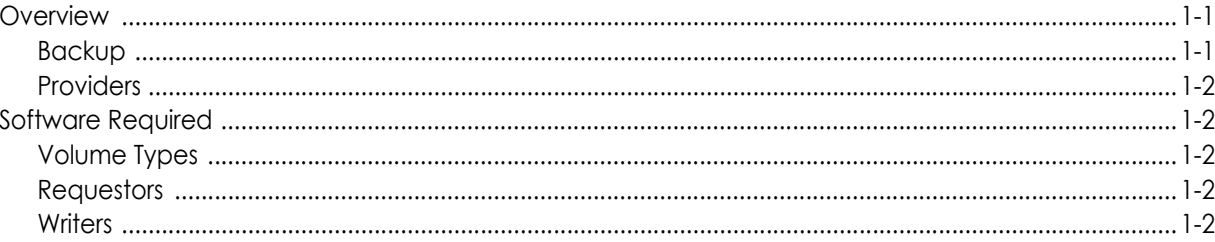

## **Chapter 2 - VSS Provider Installation**

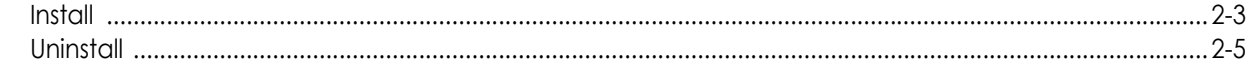

### **Chapter 3 - System Configuration**

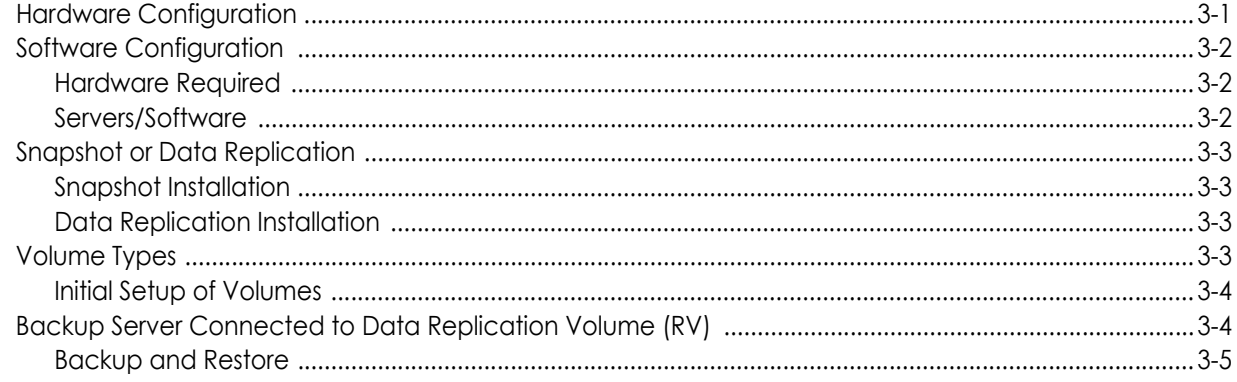

### **Chapter 4 - Error Management**

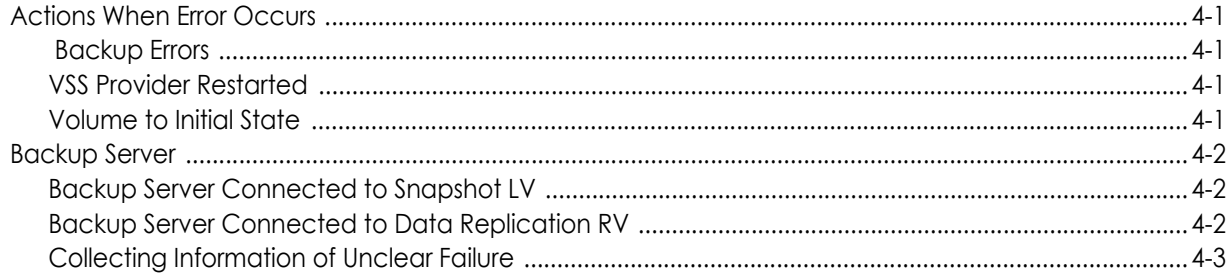

### **Chapter 5 - Troubleshooting**

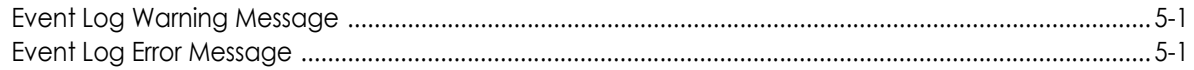

## **[Appendix A - Error Failure Messages](#page-27-0)**

### **[Appendix B - Command Lists](#page-38-0)**

**[Index](#page-41-0)**

## <span id="page-7-0"></span>**Chapter 1 VSS Provider**

## <span id="page-7-1"></span>**Overview**

<span id="page-7-4"></span><span id="page-7-3"></span>This chapter provides an overview of the Volume Shadow Copy Service (VSS) Provider and explains system configuration and other fundamentals.VSS Provider was implemented in Microsoft Windows Exchange Server 2003 and Microsoft Windows Server 2008, as a new function for performing storage management.

### <span id="page-7-2"></span>**Backup**

Backup using VSS Provider is performed by taking a request from the requestor as a trigger. When VSS Provider receives a backup request from the requestor, it performs coordinating operations with the writers and provider, and it instructs the provider to create a replication. The SnapSAN S3000/S5000 operations is performed entirely under the control of VSS Provider. Accordingly, a user can easily carry out non-interrupted backup without becoming involved with complicated scripts for each application, by executing the requestor.

<span id="page-7-5"></span>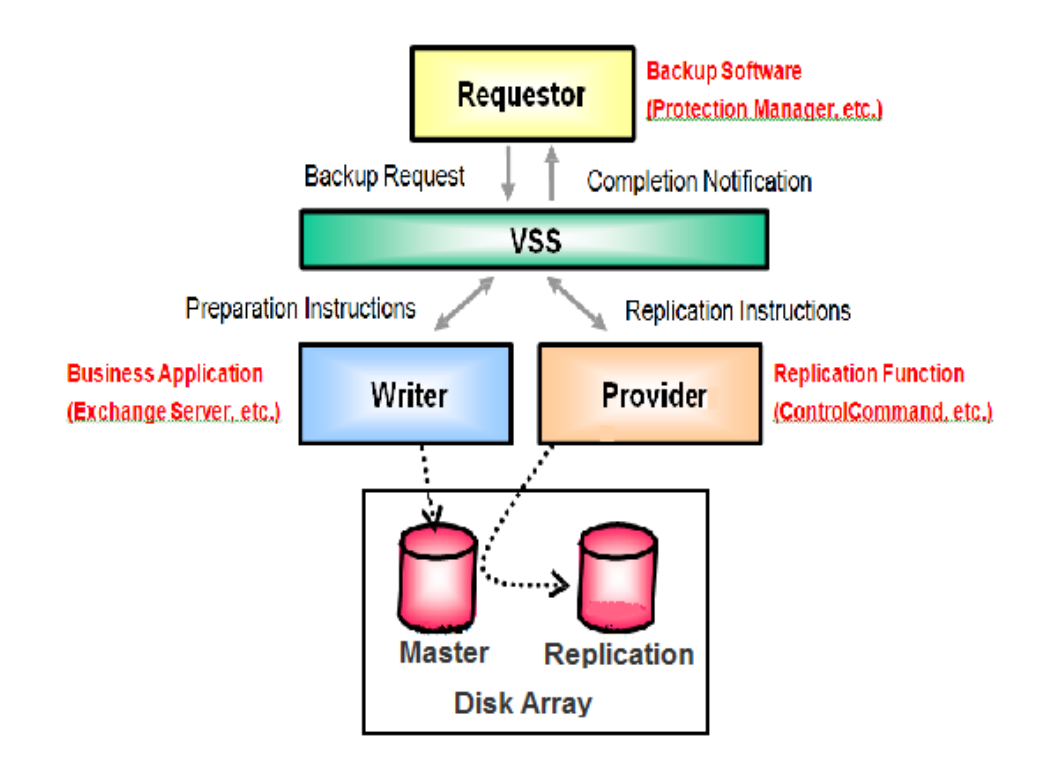

 **Figure 1-1: VSS Provider Basic Configuration**

#### <span id="page-8-0"></span>**Providers**

<span id="page-8-8"></span>A hardware provider is software exclusively for the in-house manufactured disk arrays (supplied by the storage vendor), makes it possible to create shadow copies using hardwarespecific replication functions. VSS Provider is a hardware provider.

A software provider is software that a software vendor supplies for creating shadow copies. The system provider that is supplied by Microsoft Corporation is also a software provider.

## <span id="page-8-5"></span><span id="page-8-1"></span>**Software Required**

The following software is needed on each server or disk array:

#### **Application Server**

- **•** Job management software (Example: JobCenter)
- <span id="page-8-6"></span>**•** Requestor (Example: Protection Manager)
- **•** Exchange Server 2003, Exchange Server 2007 or Exchange Server 2010
- **•** VSS Provider
- **•** Control Command

#### **Backup Server**

- **•** Job management software (Example: JobCenter)
- **•** Requestor (Example: Protection Manager)
- **•** Backup software (Example: NetBackup)
- **•** VSS Provider
- **•** Control Command

#### **Management Server**

**•** SnapSAN Manager

#### **Disk Array**

- **•** Snapshots, Volume Cloning, or Replication and Mirroring
- **•** Access Control

#### <span id="page-8-2"></span>**Volume Types**

<span id="page-8-9"></span>VSS Provider handles volumes that are subject to snapshot or replication operations by a disk array's logical disk.

#### <span id="page-8-7"></span><span id="page-8-3"></span>**Requestors**

VSS Provider supports Protection Manager and other software as requestors.

#### <span id="page-8-10"></span><span id="page-8-4"></span>**Writers**

VSS Provider supports the following as a writer:

- **•** Microsoft Exchange Server 2003
- **•** Microsoft Exchange Server 2007
- **•** Microsoft Exchange Server 2010
- **•** File system (NTFS)

# <span id="page-10-0"></span>**Chapter 2 VSS Provider Installation**

This chapter provides a description of the basic requirements for installing VSS Provider.

<span id="page-10-3"></span>**Operating Environments for Windows Exchange Server 2003.** 

<span id="page-10-4"></span><span id="page-10-2"></span><span id="page-10-1"></span>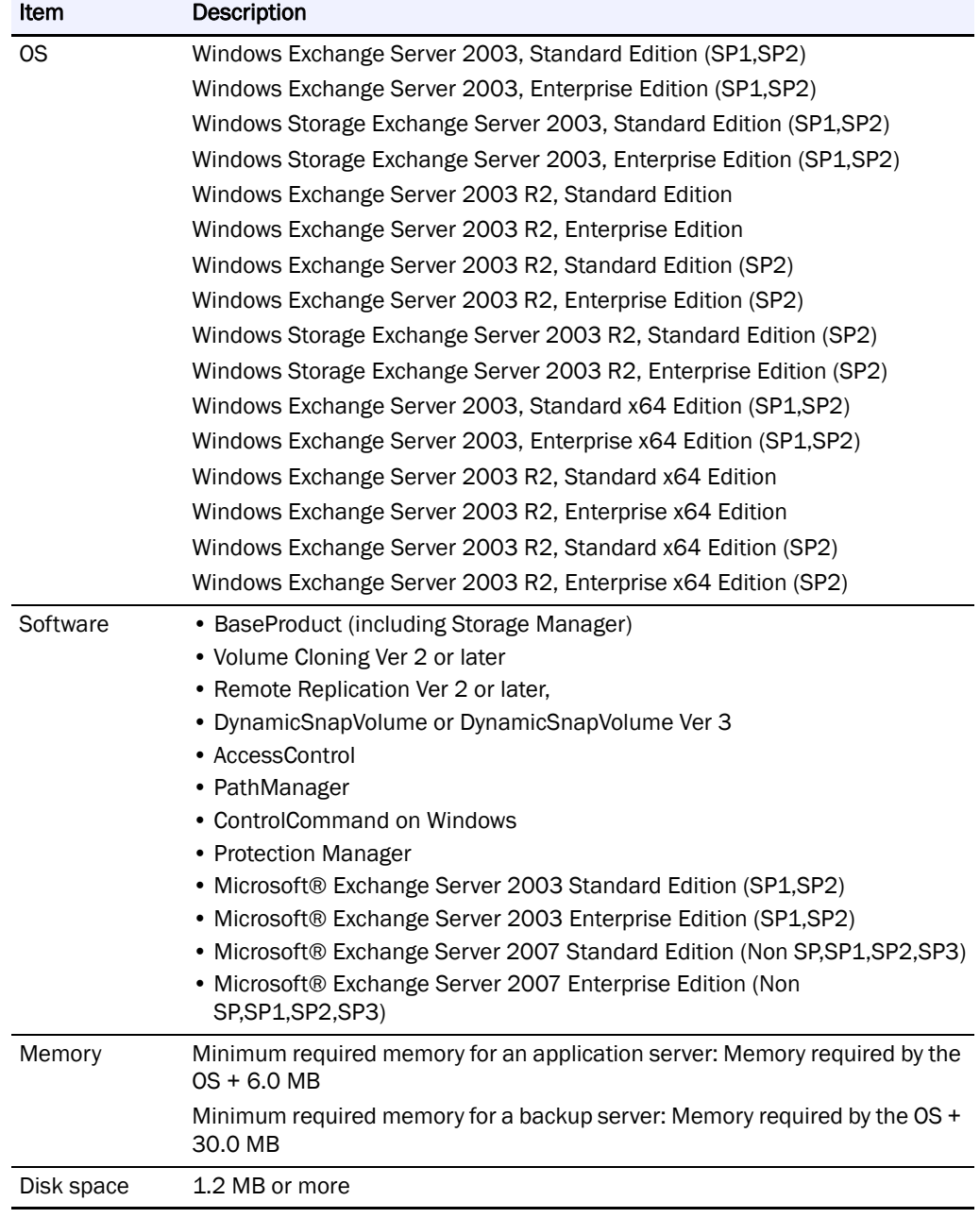

### **Operating Environment for Windows Server 2008.**

<span id="page-11-1"></span><span id="page-11-0"></span>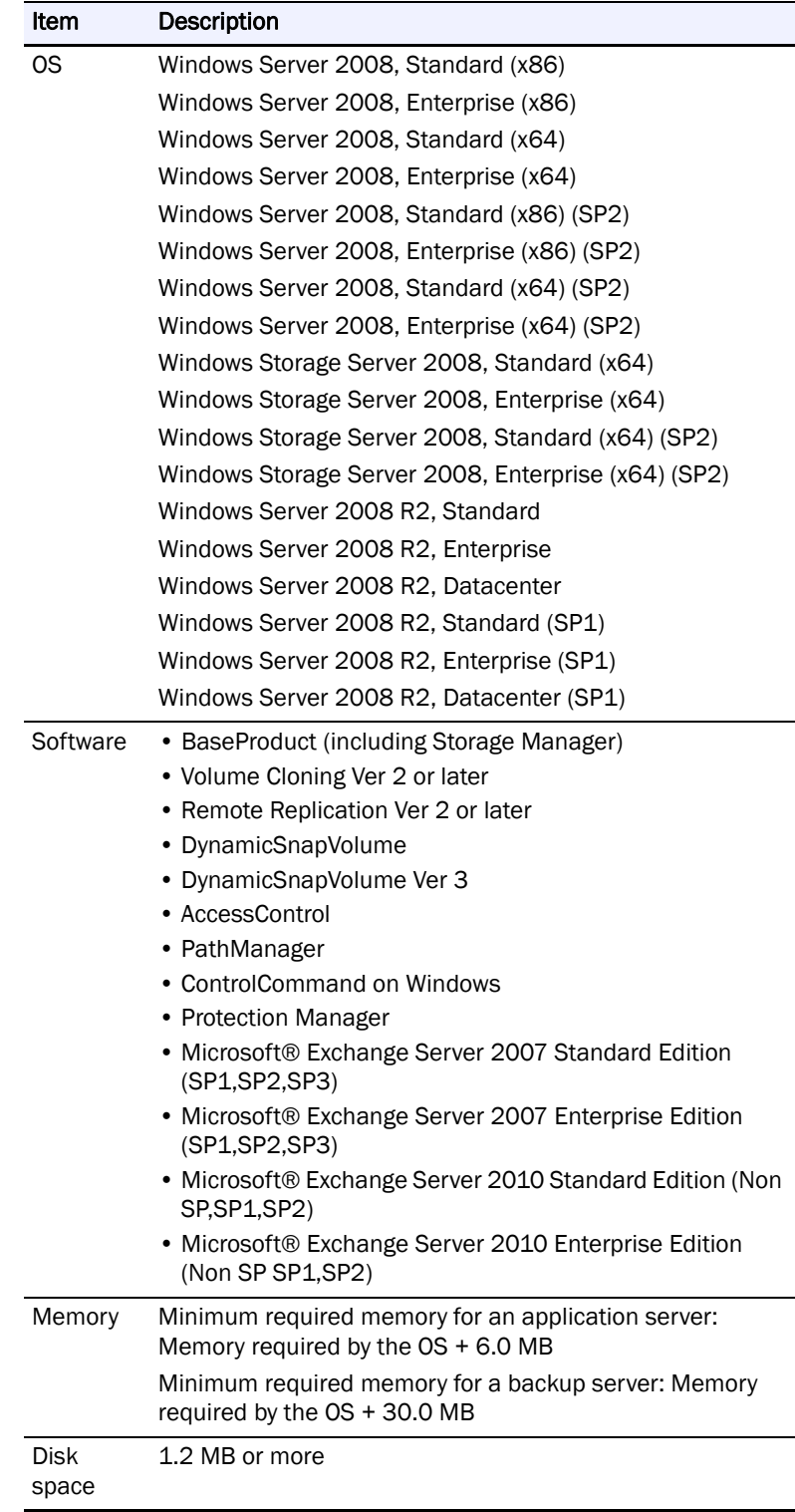

## <span id="page-12-0"></span>**Install**

To install VSS Provider, perform the procedure below.

When installing, make sure:

- **•** You are logged in with Administrator privileges.
- **•** No programs are running.
- <span id="page-12-1"></span>**•** ControlCommand has been installed.
- **1.** Insert the installation CD storing the VSS Provider installer into the CD-ROM drive. For this procedure, the "X:" drive is assumed to be assigned to the CD-ROM drive.
- **2.** From the Windows Start menu, select Run. The Run dialog box appears.
- **3.** Execute the installation program (SETUP.EXE) appropriate for your OS architecture.

Installation program for Windows Exchange Server 2003 x86 architecture or Windows Server 2008 x86 architecture:

X:\VSS\SETUP\SETUP.EXE

Installation program for Windows Exchange Server 2003 x64 architecture or Windows Server 2008 x64 architecture:

X:\VSS\SETUP64\SETUP.EXE

**4.** Perform installation by following the installer instructions.

The following software is installed.

For Windows Exchange Server 2003 x86 architecture or Windows Server 2008 x86 architecture:

**•** VSS Provider

For Windows Exchange Server 2003 x64 architecture or Windows Server 2008 x64 architecture:

**•** VSS Provider (x64)

If PathManager is installed on the backup server, perform the following procedure on that server:

#### **For Windows Exchange Server 2003:**

**1.** Select Start, All Programs, Accessories, System Tools, and then Scheduled Tasks.

Execute the program in the Scheduled Tasks folder that is indicated below.

Add a scheduled task.

**2.** Use the Scheduled Task wizard to register the program.

Click Next.

**3.** Select the program to execute.

Click Browse, and then select one of the following programs in the file selection dialog box that appears:

installation-folder#\iSMrpl\sbin\iSMvss\_clear.exe

# The default installation-folder:

For Windows Exchange Server 2003 x86 architecture: C:\Program Files\Overland For Windows Exchange Server 2003 x64 architecture: C:\Program Files (x86)\Overland.

- **4.** Under Perform this task, specify when to perform the task. Select When my computer starts, and then click Next.
- **5.** Specify the user name and password to use when executing commands. Specify the user name and password of a user who has Administrator privileges, and then click Next.
- **6.** Click Finish, and then make sure that the following task has been registered: iSMvss\_clear

#### **For Windows Server 2008:**

- **1.** Select Start, All Programs, Accessories, System Tools, and then Task Scheduler. In the Actions pane, click Create Task.
- **2.** On the General tab of the Create Task dialog box, specify the following settings:
- **•** Name: iSMvss\_clear
- **•** Security options: select Run whether user is logged on or not
- **•** Security options: select Run with highest privileges
- **3.** On the Triggers tab of the Create Task dialog box, specify the following settings:
- **•** Click New to display the New Trigger dialog box.
- **•** In this dialog box, change the value of Begin the task to At startup.
- **•** Click OK.
- **4.** On the Actions tab of the Create Task dialog box, specify the following settings:
	- **a.** Click New to display the New Action dialog box.
	- **b.** In this dialog box, under Program/script in the Settings area, click Browse, and then select one of the following files in the Open dialog box.

installation-folder\*\iSMrpl\sbin\iSMvss\_clear.exe

\* The default installation folder:

For Windows Server 2008 x86 architecture: C:\Program Files\(x86)\Overland For Windows Server 2008 x64 architecture: C:\Program Files (x86)\Overland

- **c.** Click OK.
- **5.** In the Create Task dialog box, click OK.

In the Task Scheduler dialog box, the information about the user account to be used to execute this task is requested.

Enter the user name and password of a user who has Administrator privileges, and then click OK.

In Windows Server 2008, perform the following procedure on the backup server once every day, while a backup is not running.

**1.** Stop the Volume Shadow Copy service. NET STOP "VSS"

**2.** Stop the Storage VSS Provider service.

NET STOP "Storage VSS Provider"

- **•** You do not need to start these services.These services start up automatically when the backup is performed.
- **•** In Windows Exchange Server 2003, Windows Exchange Server 2003 R2 or Windows Server 2008 R2, you do not need to perform this procedure.

## <span id="page-14-0"></span>**Uninstall**

This section describes the instructions to uninstall VSS Provider.

When uninstalling, make sure:

- **•** You are logged in with Administrator privileges.
- **•** No programs are running.
- <span id="page-14-1"></span>**•** ControlCommand has been installed.

Uninstall VSS Provider or VSS Provider (x64) before uninstalling ControlCommand.

Perform the following procedure before uninstalling VSS Provider or VSS Provider (x64):

- **1.** Make sure that VSS Provider services are not running. If these services are running, perform the following operations:
- **2.** Stop the Volume Shadow Copy service.
- **3.** Stop the Storage VSS Provider service.
- **4.** If PathManager is installed on the backup server, remove the following registered task from the task scheduler on that server:

iSMvss\_clear

**5.** In the Control Panel, select Add or Remove Programs or Programs and Features, and then uninstall the following software.

For Windows Exchange Server 2003 x86 architecture or Windows Server 2008 x86 architecture:

**•** VSS Provider

For Windows Exchange Server 2003 x64 architecture or Windows Server 2008 x64 architecture:

- **•** VSS Provider (x64)
- **6.** Perform uninstallation by following the installer instructions

The following software is uninstalled.

For Windows Exchange Server 2003 x86 architecture or Windows Server 2008 x86 architecture:

**•** VSS Provider

For Windows Exchange Server 2003 x64 architecture or Windows Server 2008 x64 architecture:

**•** VSS Provider (x64)

<span id="page-15-1"></span>This example shows the system installation procedure by taking a tape backup system in which the SnapSAN S3000/S5000 is used as an example.

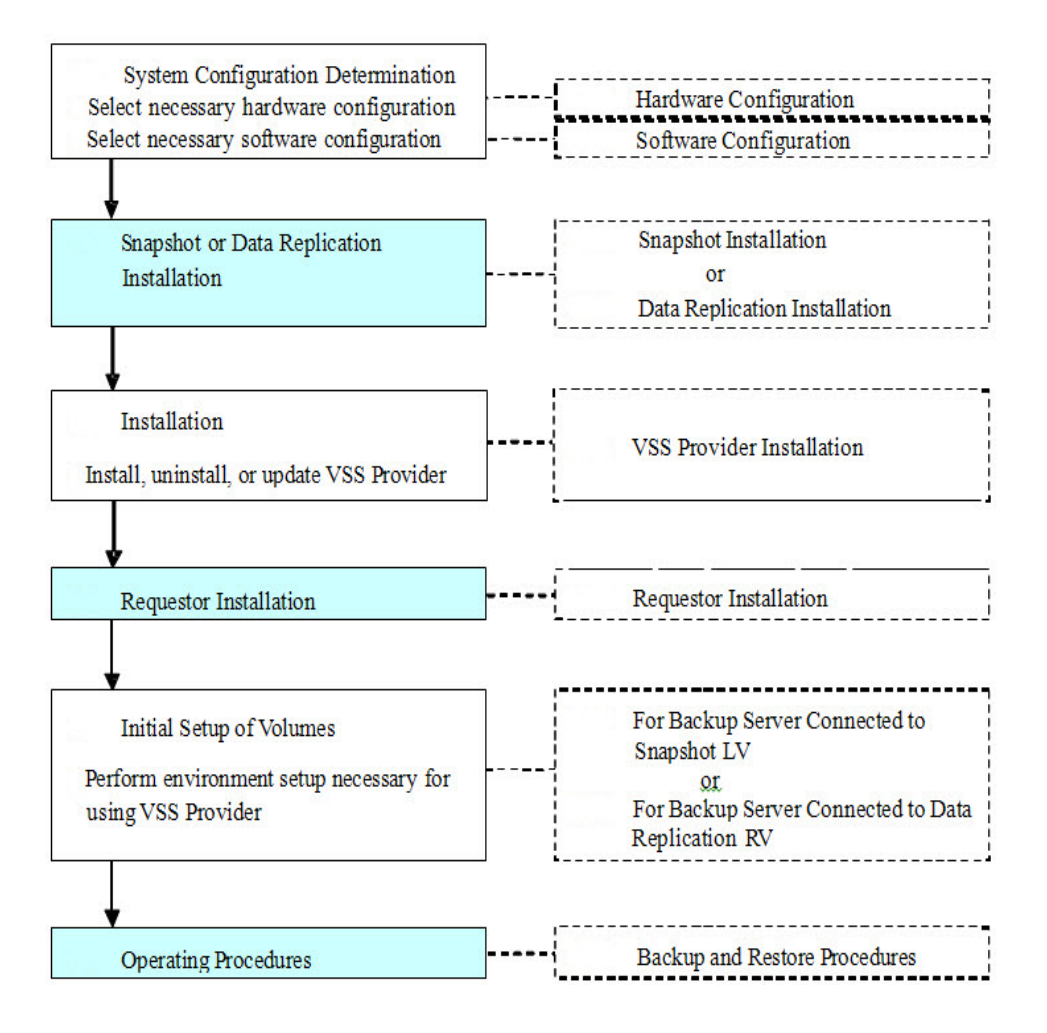

<span id="page-15-0"></span> **Figure 2-1: Hardware Configuration Flow**

<span id="page-16-0"></span>

## <span id="page-16-1"></span>**Hardware Configuration**

The configuration example shows: hardware components, performance requirements, and disk capacity.

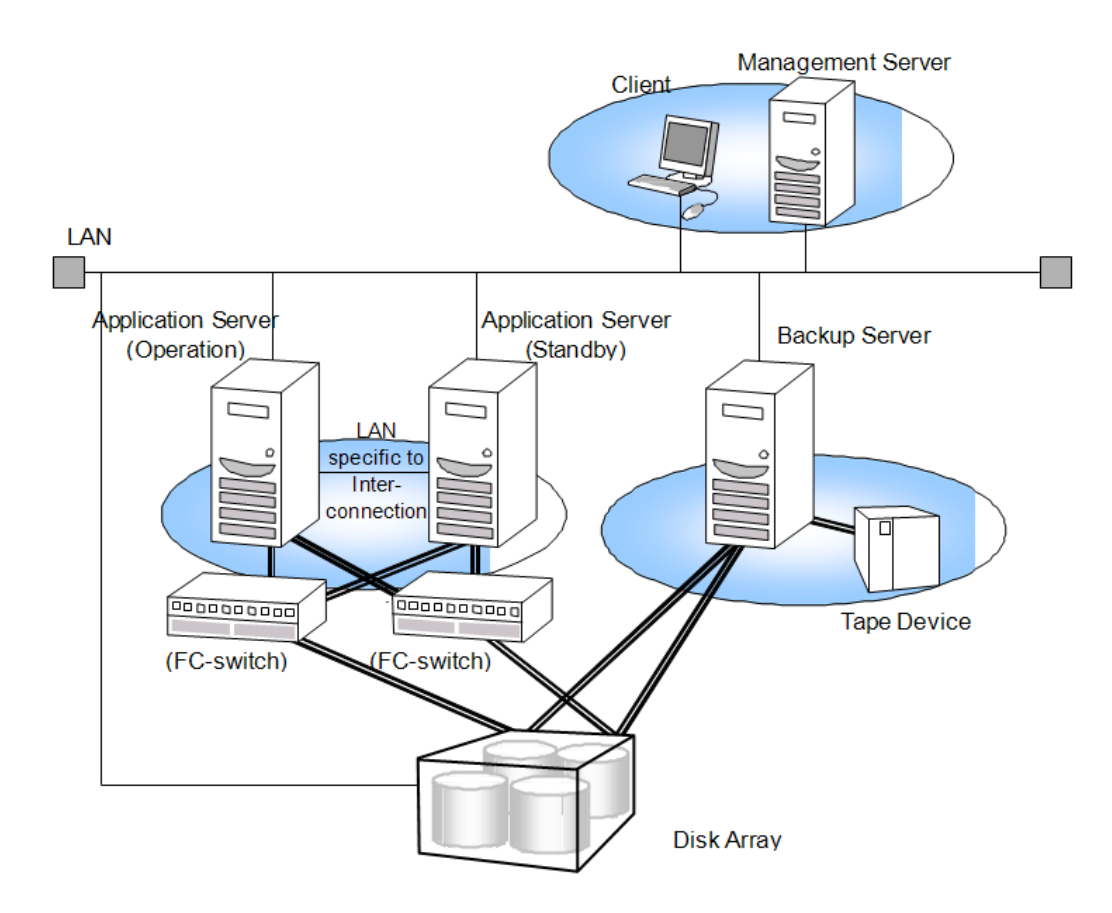

<span id="page-16-2"></span> **Figure 3-1: Hardware Configuration Example**

To utilize the snapshot or data replication function more efficiently, separate the application servers, which process tasks from the backup servers. Accordingly, the tape backup operation gives no additional load to application servers.

Though the application or backup server may also be used as a management server, using a specific management server is recommended. Use of LAN connection is strongly recommended for connection with the disk array.

Connect the path of individual servers, to be connected to the disk array, to the port of different directors of the disk array, limiting the servers to be accessed by AccessControl.

## <span id="page-17-9"></span><span id="page-17-0"></span>**Software Configuration**

<span id="page-17-8"></span>The example shows a software configuration. Select the software to use from the business equipment and operations mode. The software configuration varies according to the requestor selected.

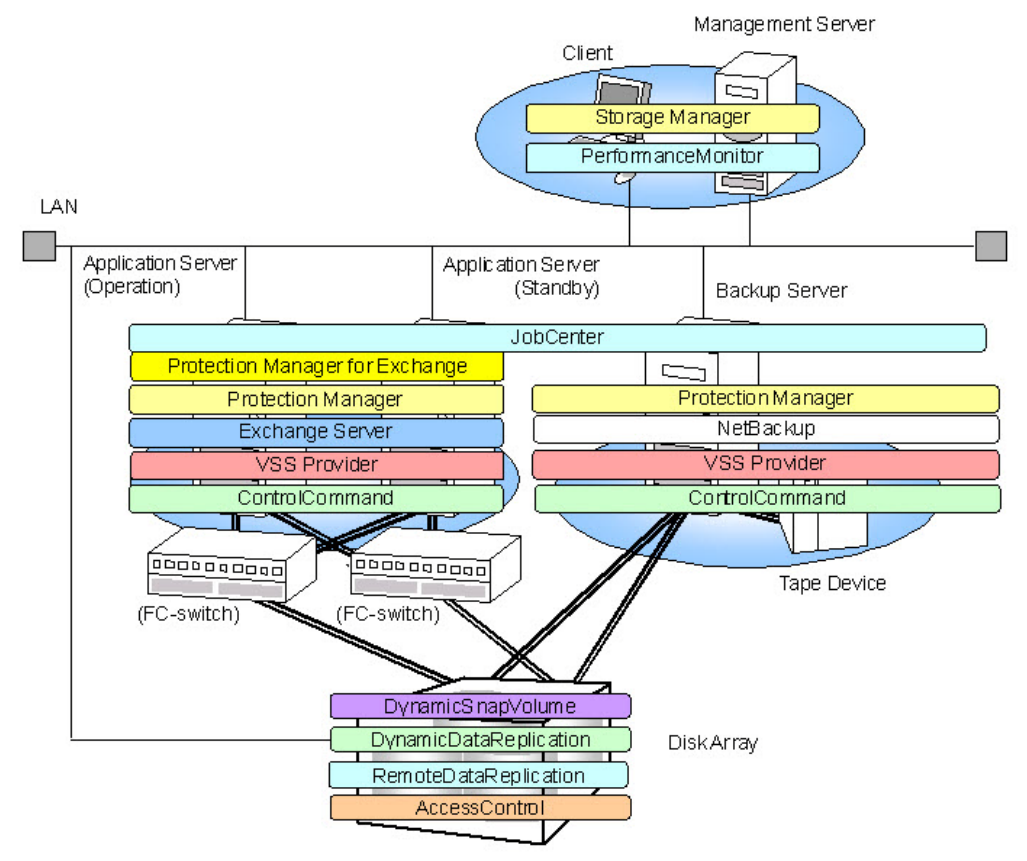

 **Figure 3-2: Software Configuration Example**

#### <span id="page-17-1"></span>**Hardware Required**

To install and use VSS Provider, the following hardware is needed:

<span id="page-17-5"></span>**Disk Array** – This is a disk array in which the snapshot function (Snapshots) or data replication function (Volume Cloning or Replication and Mirroring) is loaded.

<span id="page-17-4"></span><span id="page-17-3"></span>Application Server – This performs snapshot or data replication operations.

Backup Server – This is arranged to perform backup of data from a replication to tape or other media.

<span id="page-17-6"></span>**Magnetic Tape Unit** – This is used if tape backup is needed. Use a tape unit that is supported by the backup software.

<span id="page-17-7"></span>Management Server – This performs a disk array management. It can also serve as the backup server or application server.

#### <span id="page-17-2"></span>**Servers/Software**

Install the software into the following servers:

#### **Application Server**

- **•** JobCenter
- **•** Protection Manager
- **•** Exchange Server 2003
- **•** VSS Provider
- **•** ControlCommand

#### <span id="page-18-4"></span>**Backup Server**

- **•** JobCenter
- **•** Protection Manager
- **•** NetBackup
- **•** VSS Provider
- **•** ControlCommand

#### <span id="page-18-8"></span>**Management Server**

**•** SnapSAN Manager

#### <span id="page-18-6"></span>**Disk Array**

- **•** Snapshots, Volume Cloning, or Replication and Mirroring
- **•** AccessControl

## <span id="page-18-0"></span>**Snapshot or Data Replication**

#### <span id="page-18-11"></span><span id="page-18-1"></span>**Snapshot Installation**

Perform "Installation Procedure" to prepare for backup operations where the snapshot function is used.

#### <span id="page-18-5"></span><span id="page-18-2"></span>**Data Replication Installation**

Perform "Installation Procedure" to prepare for backup operations in which the data replication function is used.

#### <span id="page-18-10"></span>**Requestor Installation**

Follow instructions for installing a requestor.

## <span id="page-18-3"></span>**Volume Types**

<span id="page-18-9"></span><span id="page-18-7"></span>VSS Provider handles volumes that are subject to snapshot or replication operations by a disk array's logical disk. When there are multiple partitions or link volumes on one logical disk, depending on the operation, it may not be possible to guarantee data consistency if a replication operation is executed for a volume made up of multiple partitions or link volumes or for a dynamic disk volume. The table below shows the function range for each disk.

<span id="page-19-4"></span><span id="page-19-3"></span>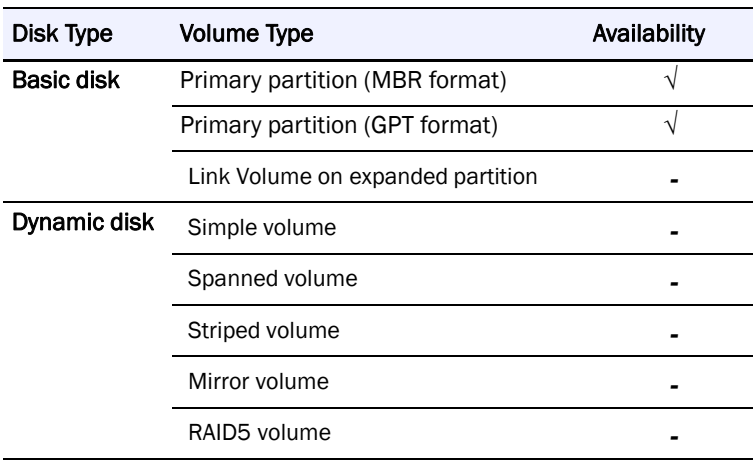

<span id="page-19-8"></span><span id="page-19-7"></span><span id="page-19-5"></span>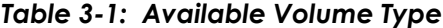

*√: Recommended configuration -: Operation inhibited*

#### <span id="page-19-6"></span><span id="page-19-0"></span>**Initial Setup of Volumes**

#### <span id="page-19-2"></span>**Backup Server Connected to Snapshot link volume (LV)**

When performing backup operations in which the snapshot function is used, the initial setup below is necessary. Execute identical operations for target volumes used in backup operations. The volume states, which are the states in which "Installation Procedure" in the "Snapshot User's Manual (Installation and Operation Guide for Windows) ended, are assumed to be "active" for the SV state and "unlink" for the LV link state.

- **1.** Start a command prompt on the backup server.
- **2.** Confirm that volumes used in backup operations have been registered in the volume list created in (Installation and Operation Guide for Windows)" and re-create the volume list.

> iSMvollist -a

**3.** In order to change the LV access restriction to Not Available (NA), stop the volume beforehand.

Here, the setting is made for logical disk name lv001.

- > iSMvss -devmode disable -vol lv001 -volflg ld
- **4.** Change the LV access restriction to Not Available (NA). Here, settings are made for logical disk names lv001 and sv001.
	- > iSMsc\_link -lv lv001 -lvflg ld -sv sv001 -svflg ld -lvacc na
	- > iSMsc\_unlink -lv lv001 -lvflg ld

The above is the end of environment setup for operation using the snapshot function.

## <span id="page-19-1"></span>**Backup Server Connected to Data Replication Volume (RV)**

When performing backup operations in which the data replication function is used, the initial setup below is necessary. Execute identical operations for target volumes used in backup operations.

- **1.** Start a command prompt on the backup server.
- **2.** Confirm that volumes used in backup operations have been registered in the volume list created in "Data Replication Installation".
	- **a.** If they are not registered, re-create the volume list.
- > iSMvollist -a
	- **b.** If the RV is replicate state, execute Separate to separate the Master Volume (MV) and RV and make the RV available. Here, execute using the settings below. If the RV is separated, the command below need not be executed.
	- **•** Access restriction for RV after separated: rw (Read/Write) (Default value)
	- **•** Specify wait for separation to complete
- > iSMrc separate-mv mv001-mvflg ld-rv rv001-rvflg ld-wait
- **3.** In order to change the RV access restriction to Not Available (NA), stop the volume beforehand. Here, the setting is made for logical disk name rv001.
- > iSMvss -devmode disable -vol rv001 -volflg ld
- **4.** Change the RV data state to invalid and the RV access restriction to Not Available (NA). Here, the setting is made for logical disk name rv001.
- > iSMrc\_rvmode -rv rv001 -rvflg ld -rvdata invalid -rvacc na -force

The above is the end of environment setup for operation using the data replication function.

#### <span id="page-20-0"></span>**Backup and Restore**

Follow backup and restore operations.

## <span id="page-21-0"></span>**Chapter 4 Error Management**

## <span id="page-21-1"></span>**Actions When Error Occurs**

<span id="page-21-6"></span>This chapter explains how to address errors that occur during backup when VSS Provider is used.

#### <span id="page-21-5"></span><span id="page-21-2"></span> **Backup Errors**

When an error has occurred during backup, investigate the cause of the error using the procedure below and re-execute the backup after eliminating the cause of the error.

- **1.** Verify if the error was output in the application's event log.
- **2.** If you were able to confirm the error number and error message, check Appendix A "Error Messages at Time of Failure".
- **3.** Refer to the explanation in (Measure) and eliminate the cause of the error.

If there are unformatted partitions, a warning may be output to the (application) event log when executing VSS Provider backup. This does not affect backup processing. For details, refer to "Event Log Warning Message".

#### <span id="page-21-9"></span><span id="page-21-3"></span>**VSS Provider Restarted**

When the VSS Provider must be restarted, follow the instructions:

- <span id="page-21-8"></span>**1.** From the Windows (Start) button, select (Administrative Tools) > (Services).
- **2.** Select (VSS Provider) and restart it.
- **3.** Confirm that the service was started.

#### <span id="page-21-7"></span><span id="page-21-4"></span>**Volume to Initial State**

Sometimes, an LV or RV for performing VSS Provider backup enters a state in which backup is not possible because of an error during backup. To initialize the state of the LV or RV to a state in which re-execution is possible, different operations are needed for operation in which the snapshot function is used and operation in which the data replication function is used. Execute the operations for LV or RV for which backup failed.

If Protection Manager is selected as a requester, troubleshoot by referring to the "CLI Command Reference Guide".

## <span id="page-22-0"></span>**Backup Server**

#### <span id="page-22-4"></span><span id="page-22-1"></span>**Backup Server Connected to Snapshot LV**

This section describes the procedure that returns a volume to its initial state when an error occurred during operation using the snapshot function. Execute the procedure below for all volumes subject to backup.

- **1.** Start a command prompt on the backup server.
- **2.** Check the LV state. Here, the state of logical disk name lv001 is checked.

```
> iSMsc_linkinfo -vol lv001 -volflg ld
```
Sample output:

```
Specified Volume Information
LV:LD Name: lv001
Type: WN
Volume Name: \\?\Volume{91eaf2a9-4e8a-11d9-861c-505054503030}\ 
Path: -
State: link
Mode: rw
```
- **3.** If "State" for the LV is "link", the connection to the SV must be unlinked. Here, settings are made for logical disk name lv001. If "State" for the LV is "unlink" the command below is not necessary.
- > iSMsc\_unlink -lv lv001 -lvflg ld
- **4.** If "Mode" of the LV checked in (2) is other than "NA", stop the volume beforehand in order to change the LV access restriction to Not Available (NA). Here, the setting is made for logical disk name lv001.

> iSMvss -devmode disable -vol lv001 -volflg ld

If the target volume is already stopped, the message below is output. Proceed to execute the procedure in (5).

iSMvss: Err:iSM20519: Specified disk cannot be disabled.

- **5.** Change the LV access restriction to Not Available (NA). Here, settings are made for logical disk names lv001 and sv001.
- > iSMsc\_link -lv lv001 -lvflg ld -sv sv001 -svflg ld -lvacc na
- > iSMsc\_unlink -lv lv001 -lvflg ld
- **6.** Cancel the "SV guard classification" of the SV. Here, the SV guard classification of snapshot volume sv001 of logical disk name bv001 is canceled.
- > iSMsc svguard -bv bv001 -bvflg ld -sv sv001 -svflg ld -mode cancel
	- **a.** If the target volume is already canceled, the message below is output. iSMsc\_svguard:Info: iSM19127: Request has already completed.

The above is the end of the volume initialization procedure for operation using the snapshot function.

#### <span id="page-22-3"></span><span id="page-22-2"></span>**Backup Server Connected to Data Replication RV**

This section describes the procedure that returns a volume to its initial state when an error occurred during operation using the data replication function. Execute the procedure below for all volumes subject to backup.

Start a command prompt on the backup server.

- **1.** Check the RV state. Here, the state of logical disk name rv001 is checked.
- > iSMrc\_query -rv rv001 -rvflg ld

Sample output:

```
MV: Disk No.-
LD Namemv001
Type WN Volume Name- Path-
RV: Disk No.2
LD Namerv001
TypeWN
```

```
Volume Name\\?\Volume{91eaf297-4e8a-11d9-861c-505054503030}\ Path-
Activity Stateseparate Sync State separated Copy Control State-
Separate Start Time2004/12/24 14:24:53
```
Separate End Time2004/12/24 14:24:53

Separate Diff32KB Copy Diff 0KB RV Accessrw Previous Activesep/exec

- **2.** If "Activity State" of the RV is "replicate", it is necessary to separate the RV from the MV. This is executed here using the settings below. If "Activity State" of the RV is "separate", the command below need not be executed.
- **•** Access restriction for RV after separated: rw (Read/Write) (Default value)
- **•** Specify wait for separation to complete > iSMrc\_separate -mv mv001 -mvflg ld –rv rv001 –rvflg ld -wait
- **3.** If "RV Access" of the RV checked in (2) is other than "NA", stop the volume beforehand in order to change the RV access restriction to Not Available (NA). Here, the setting is made for logical disk name rv001.
	- > iSMvss -devmode disable -vol rv001 -volflg ld

If the target volume is already stopped, the message below is output. Proceed to execute the procedure in (5).

iSMvss: Err:iSM20519: Specified disk cannot be disabled.

- **4.** Change the RV data state to invalid and the RV access restriction to Not Available (NA). Here, settings are made for logical disk name rv001.
- > iSMrc\_rvmode -rv rv001 -rvflg ld -rvdata invalid -rvacc na -force

The above is the end of the volume initialization procedure for operation using the data replication function.

#### <span id="page-23-1"></span><span id="page-23-0"></span>**Collecting Information of Unclear Failure**

Even when performing the procedures above, if an error occurs during backup, execute the commands in the procedure below to gather an operation trace and other fault information.

Login as Administrator.

- **1.** Click the Windows [Start] button, and select and execute [All Programs]  $\rightarrow$ [ControlCommand] →[SnapSAN Manager Volume List] → [Difficulty Information Gather]. When changing the directory of the storage destination and executing, specify a directory on the appropriate server and do not specify a directory on a separate server connected by a network.
- <span id="page-24-1"></span><span id="page-24-0"></span>**2.** Confirm that the iSMvolgather directory is created under the installation directory when the storage destination directory is not changed or under the specified directory when it is changed, and obtain the files under that directory.

Moreover, since VSS Provider utilizes the snapshot or data replication function, if a failure occurs, also refer to the measures for errors described in the "Snapshot User's Manual - Windows" or the "Data Replication User's Manual - Windows".

<span id="page-25-0"></span>

## **Chapter 5 Troubleshooting**

### <span id="page-25-4"></span><span id="page-25-1"></span>**Event Log Warning Message**

If there is even one unformatted partition on the server that executes VSS Provider backup (including volumes not subject to backup), the (sample) warning below may be output to the (application) event log. This applies to SnapSAN Manager cluster partitions and others.

```
Type: Warning Source:VSS Event ID:12290
Explanation: Volume Shadow Copy Service warning: GetVolumeInformationW 
(\\\? \Volume{941f0b7b-120c-11d9-b701-505054503030}\,NULL,0,NULL,
NULL,(0x00000000], , 260) == 0x00000057. hr = 0x00000000.
```
### <span id="page-25-3"></span><span id="page-25-2"></span>**Event Log Error Message**

For Windows Server 2008, if there is a volume on the backup server whose state is Not Ready, such as an RV being replicated or LV being unlinked, the (example) error below may be output to an event log of the backup server by performing a VSS Provider backup.

| Variable    | Output                                             |
|-------------|----------------------------------------------------|
| Log name    | System                                             |
| <b>Type</b> | Error                                              |
| Source:     | Virtual Disk Service                               |
| Event ID:   | 1                                                  |
| Explanation | An unexpected error occurred                       |
|             | Error code 13@02000018                             |
| Log name:   | Application                                        |
| <b>Type</b> | Error                                              |
| Source:     | VSS Provider                                       |
| Event ID    | 12289                                              |
| Explanation | Volume shadow copy service error: Unexpected error |
|             | IOCTL_DISK_GET_DRIVE_LAYOUT_EX                     |

*Table 5-1: Output Example*

This error does not affect the operation.

#### <span id="page-25-5"></span>**Stopping Service**

To stop the (VSS Provider) service of during regular operation, follow the procedure below.

- **1.** Stop the (Volume Shadow Copy) service.
- **2.** Stop the (VSS Provider) service.

#### <span id="page-26-0"></span>**Path Manager Warning Message**

The Path Manager version to be used must be V3.3 or later.If Path Manager has been installed, the warning below may be output in the (application) event log.

Type:Warning

Source: spsdsm Event ID:530 Description: A path is lost.

To replace this warning message with an information message, follow the procedure below.

- **1.** Start a command prompt on the backup server.
- **2.** Execute the following: command:
- > spscmd -seteventmode 1

The above is the end of the setting of Path Manager.

### overland

## <span id="page-27-0"></span>**Appendix A Error Failure Messages**

The "Message List" provides explanations of the error messages that are output to the event log in message ID order. An explanation of each message is given in the format below.

```
iSMxxxxx: AAAAA<aaa>,<bbb...b>
Message ID (iSMxxxxx) and message body (AAAAA<aaa>,<br/>bbb...b>) are
described
```
Descriptions using angle brackets such as <aaa> and <br/> <br/>shol...b> indicate that parameter values are not fixed. (The angle brackets "<" and ">" are not displayed in the actual message.)

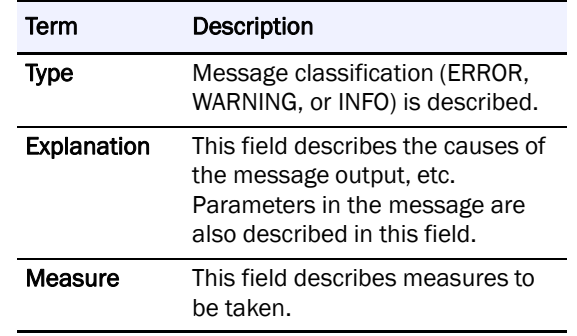

#### <span id="page-28-0"></span>**iSM13300**

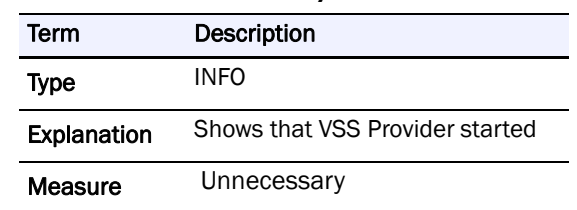

#### **iSM13300: VSS HW provider started successfully.**

#### **iSM13301: VSS HW provider terminated by force.**

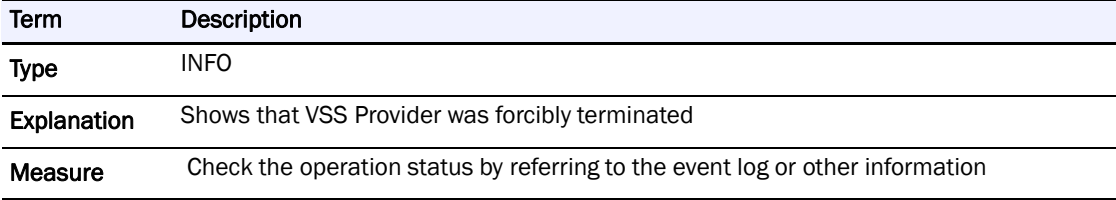

#### **iSM13302: VSS HW provider terminated successfully.**

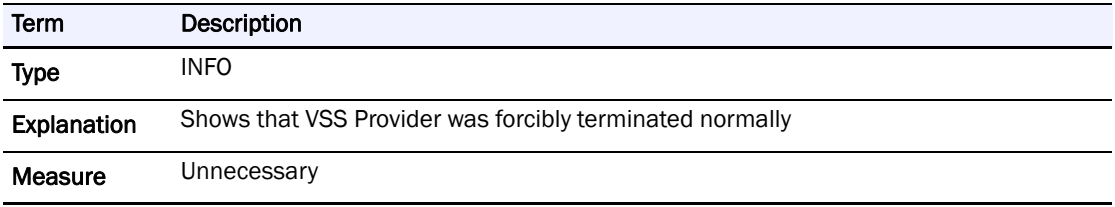

#### **iSM13420: Shadow Copy session is aborted.**

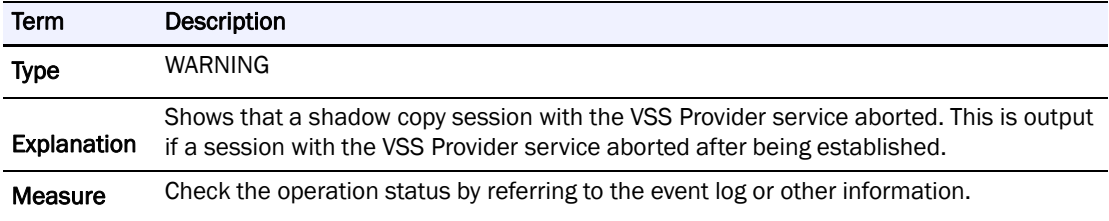

#### iSM13421: Failed to delete a parameter control file. (<aaa...a>)

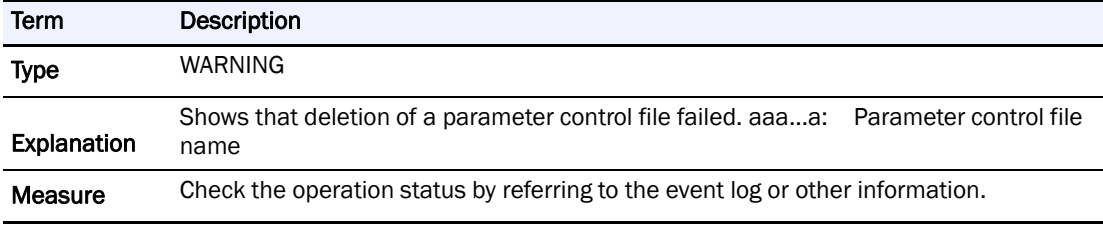

#### **iSM13850: VSS HW Provider is called by a non-administrative privileged process**

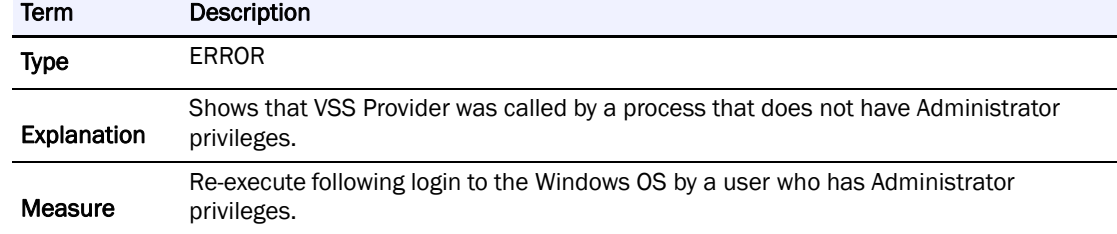

#### iSM13852: Specified volume does not exist in a vollist file. SerialNumber=<aaa...a>,

#### **ldn=<br/>bbb... b>**

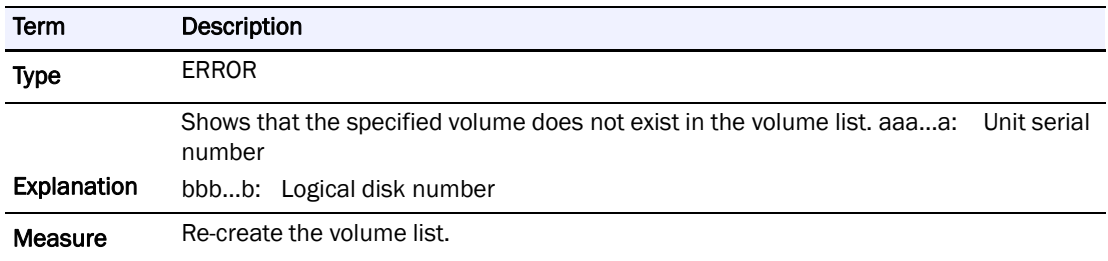

#### iSM13853: Specified volume <aaa...a> is not paired.

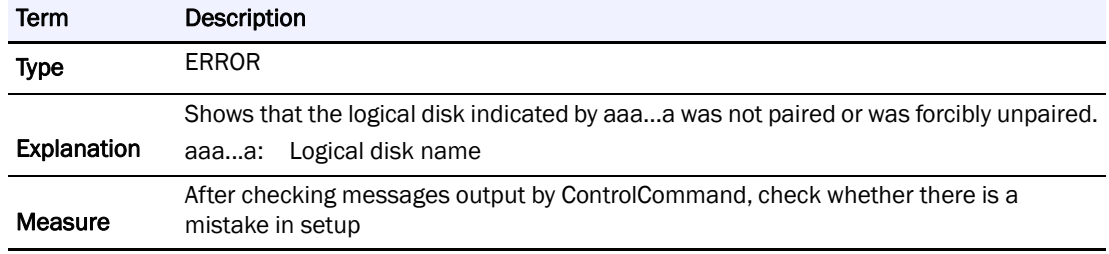

#### iSM13854: No suitable RV was found for MV <aaa...a>

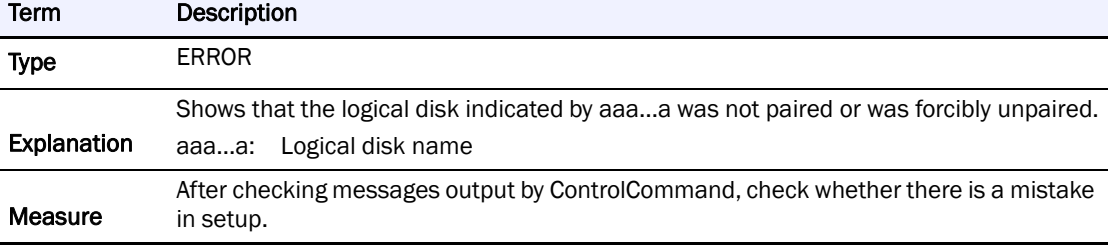

#### **iSM13858: Memory allocation (malloc) error.**

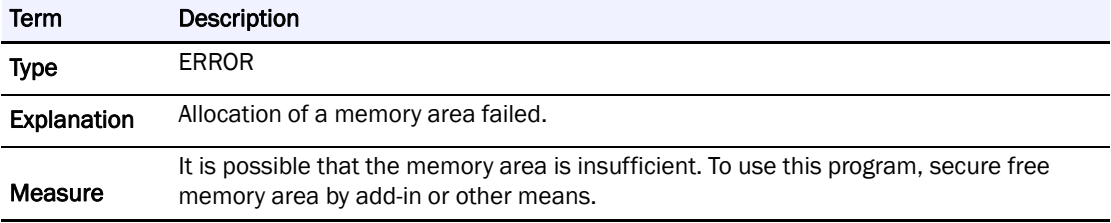

#### **iSM13859: Failed to replicate. MV=<***aaa...a***>, RV=<***bbb...b***>**

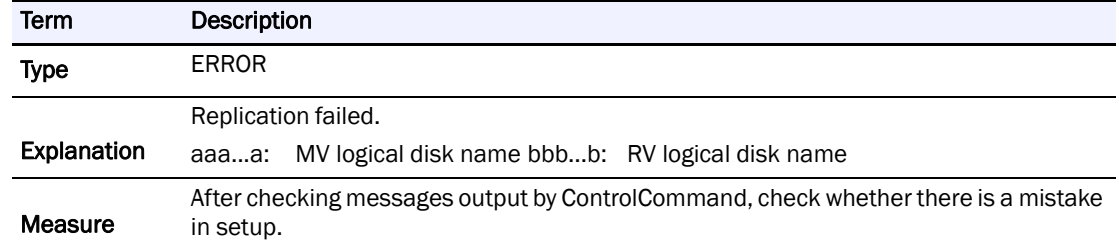

#### **iSM13860: Parameter error. (Invalid Snapshot Set ID**

#### **<***aaa...a***>)**

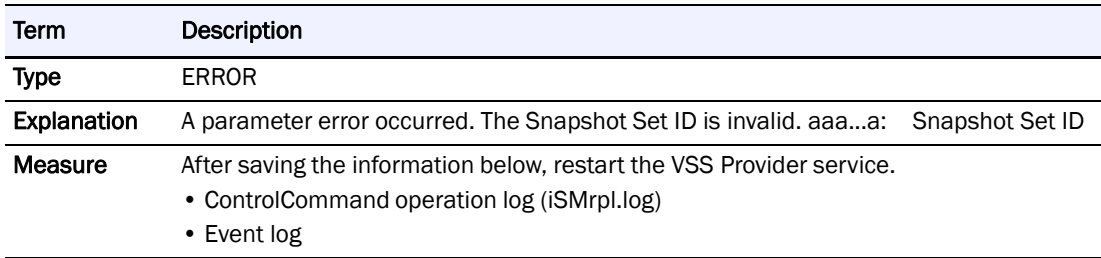

#### **iSM13861: Failed in waiting for the synchronized state. MV=<***aaa...a***>, RV=<***bbb...b***>>**

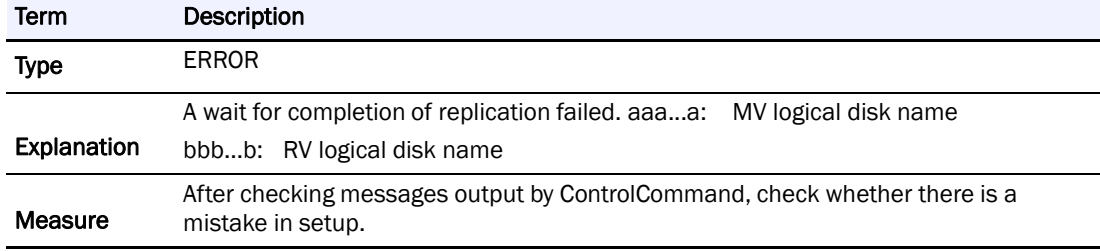

#### **iSM13862: Failed to separate. MV=<***aaa...a***>, RV=<***bbb...b***>**

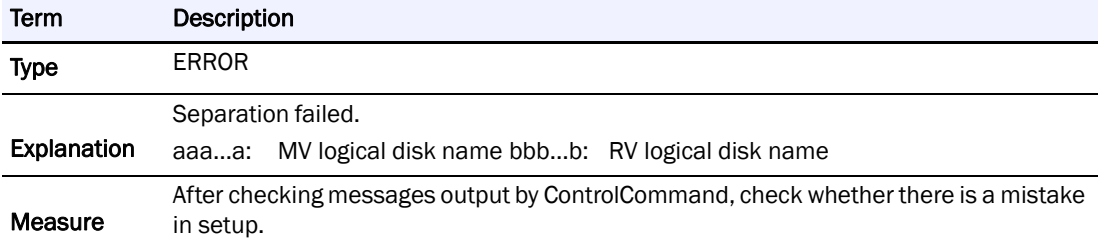

#### **iSM13863: Failed in waiting for the separated state. MV=<***aaa...a***>, RV=<***bbb...b***>**

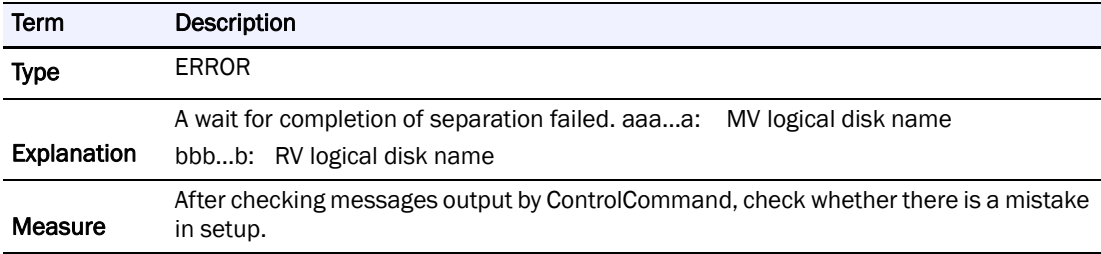

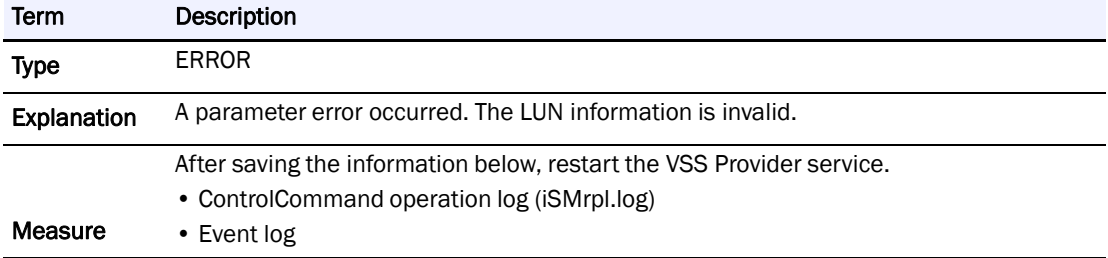

#### **iSM13864: Parameter error. (Invalid LUN information)**

#### **iSM13865: Failed to change LUN <***aaa...a***> to data-valid state.**

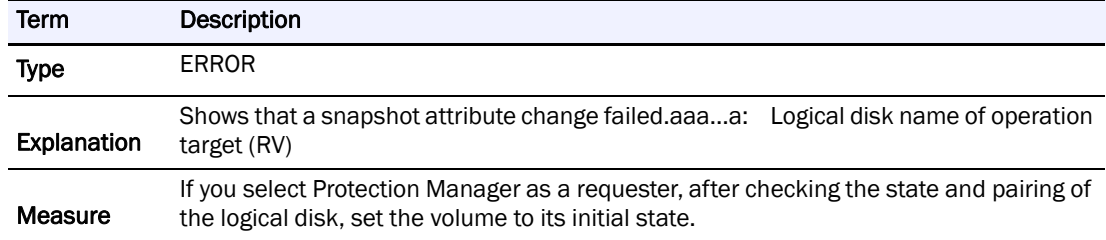

#### **iSM13866: Failed to change LUN <***aaa...a***> from NotAvailable state.**

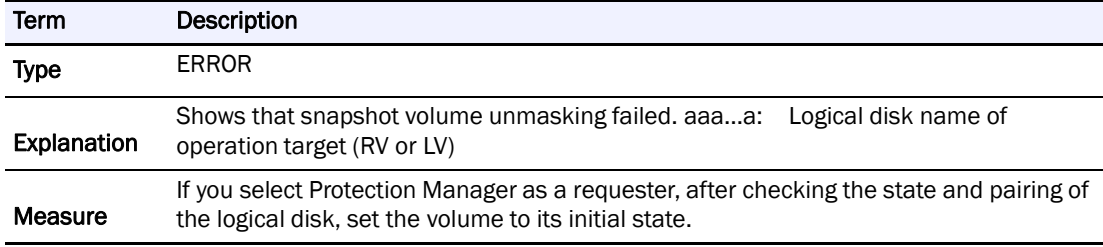

#### **iSM13872: Failed to change LUN <***aaa...a***> to data-invalid state.**

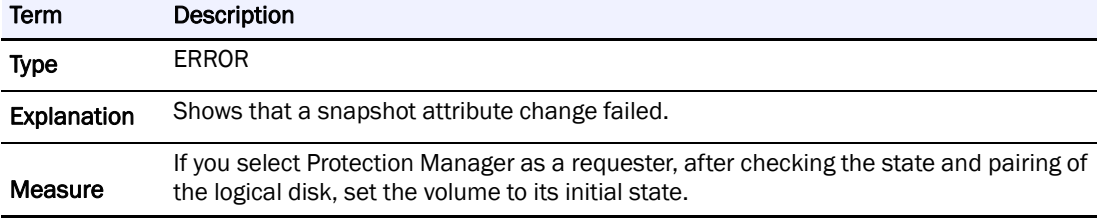

#### iSM13874: No suitable SV was found for BV <aaa...a>

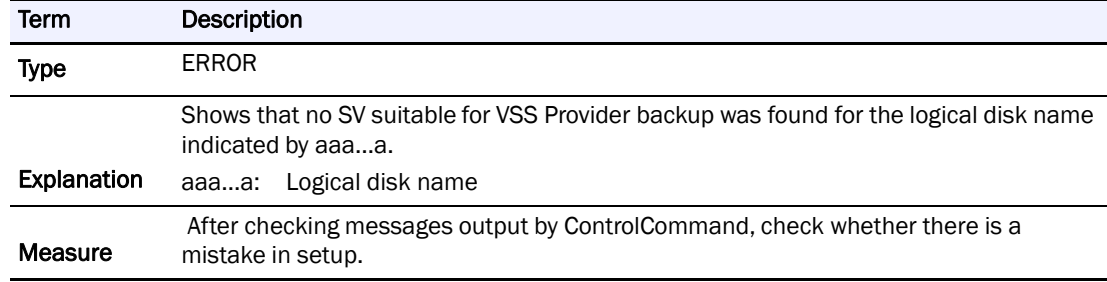

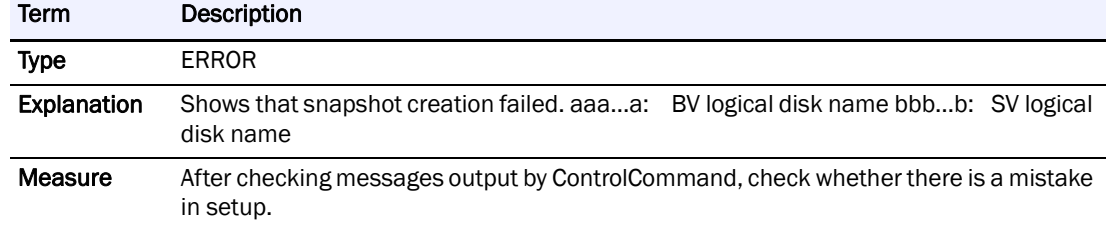

#### **iSM13875: Failed to create. BV=<***aaa...a***>, SV=<***bbb...b***>**

#### **iSM13876: Failed in waiting for the active state. BV=<***aaa...a***>, SV=<***bbb...b***>**

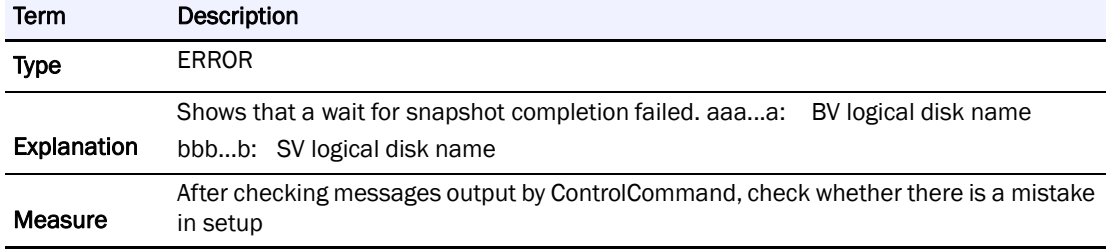

#### **iSM13877: Failed to import. LDNAME=<aaa…a>**

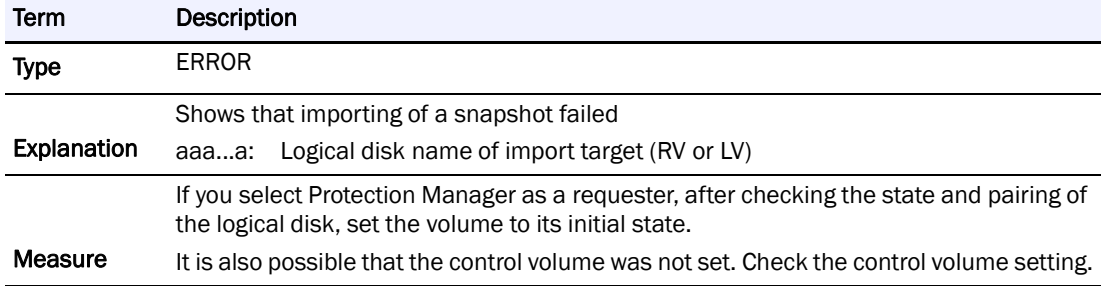

#### **iSM13880: Environment variable 'iSMrpl' not defined.**

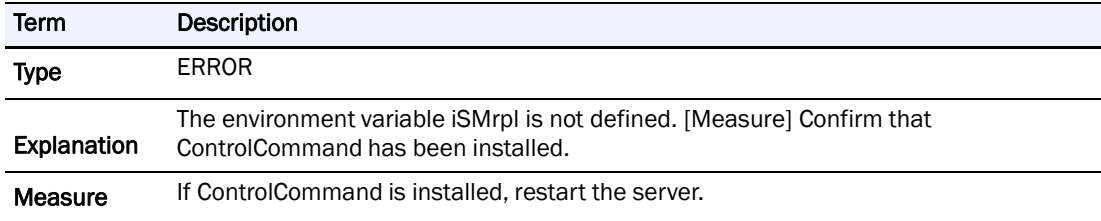

#### **iSM13881: Environment variable 'iSMvol' not defined.**

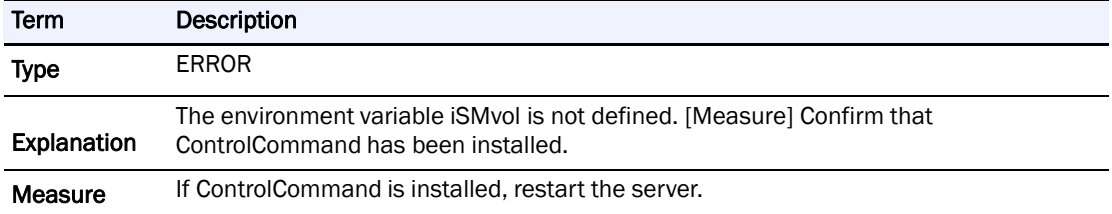

#### **iSM13882: LD attribute is neither MV nor BV. (ldattr=<***a***>)**

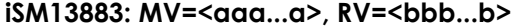

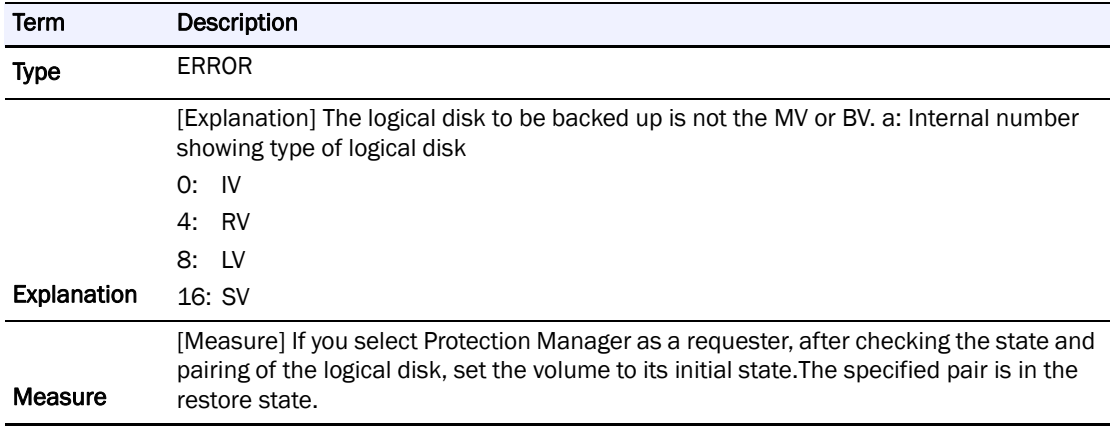

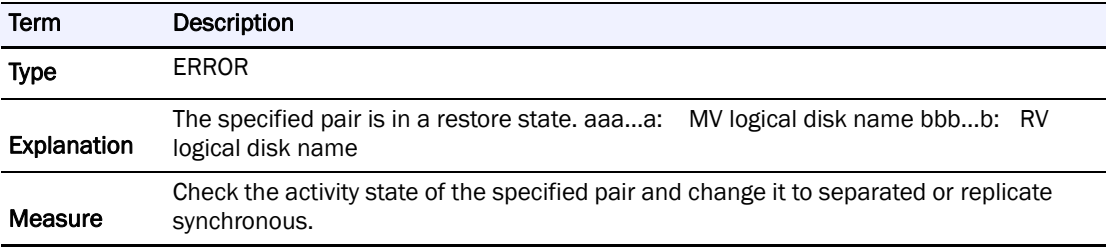

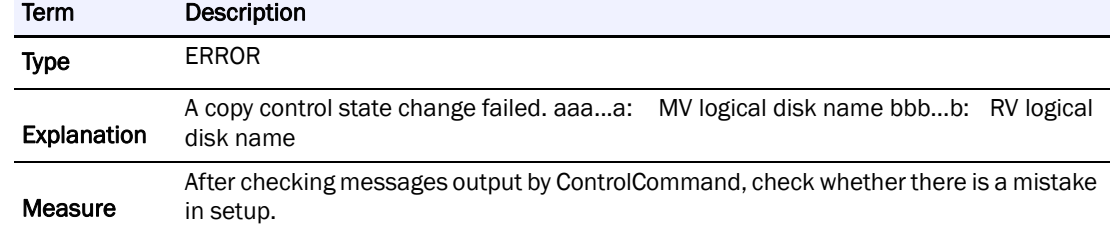

#### **iSM13884: Failed to change copy control state. MV=<***aaa...a***>, RV=<***bbb...b***>**

#### **iSM13885: The parameter control file analysis error. (<***aaa...a***>=<***bbb...b***>)**

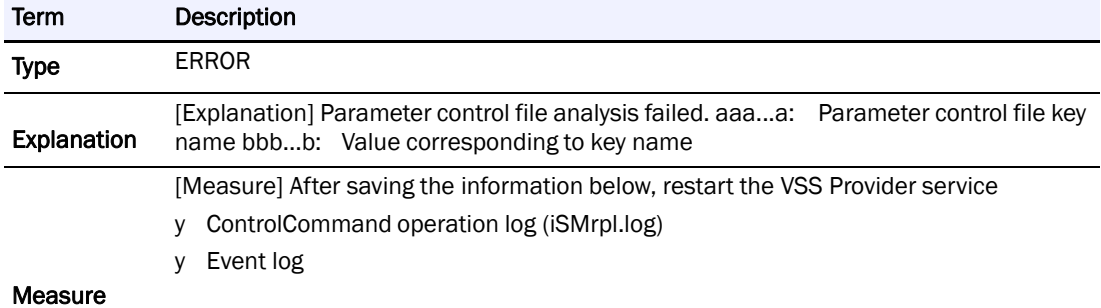

#### **iSM20502: Illegal control option.**

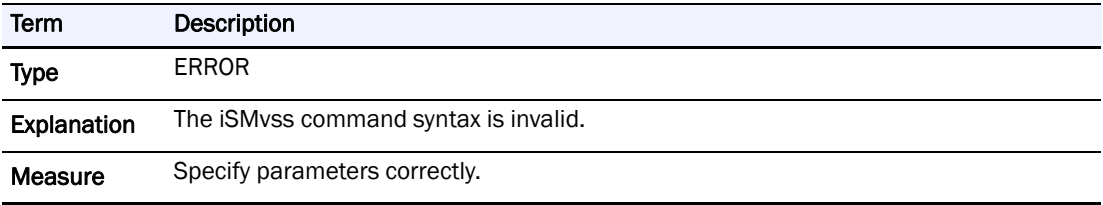

#### **iSM20503: Environment variable 'iSMrpl' is not defined.**

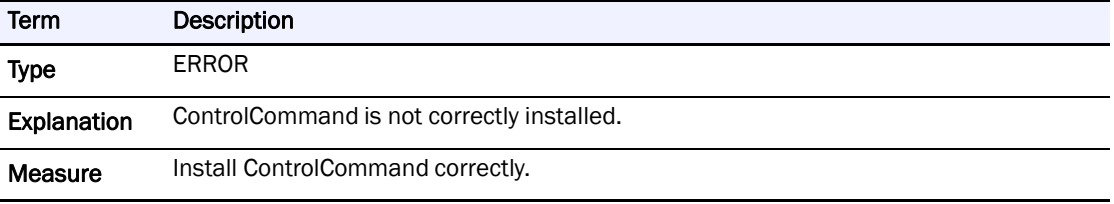

#### **iSM20504: Insufficient option. (<***aaa…a***>)**

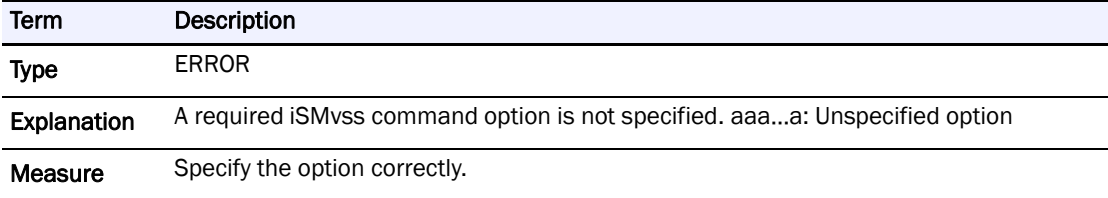

#### **iSM20505: Environment variable 'iSMvol' is not defined.**

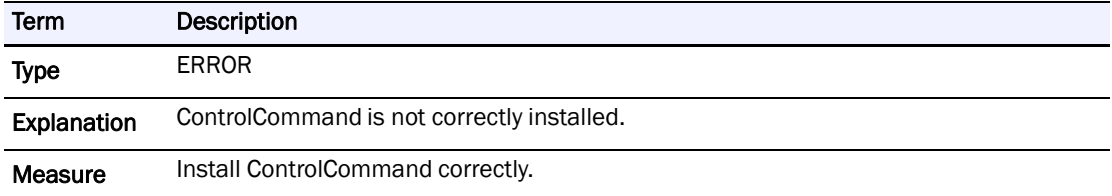

#### **iSM20506: Illegal <***aaa...a***> type. <***bbb...b***>**

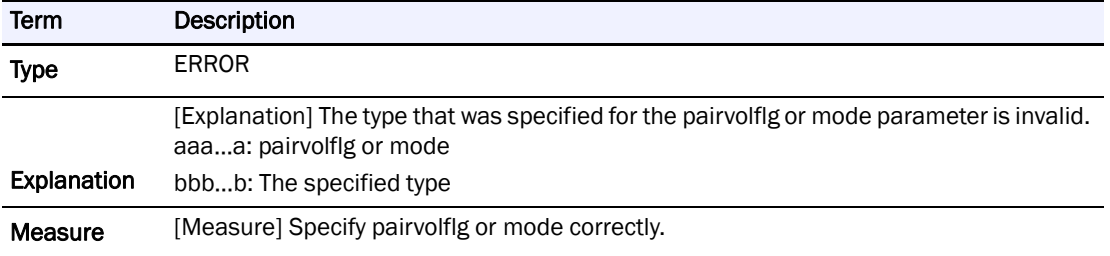

#### **iSM20507: Illegal volflg type. <***aaa...a***>**

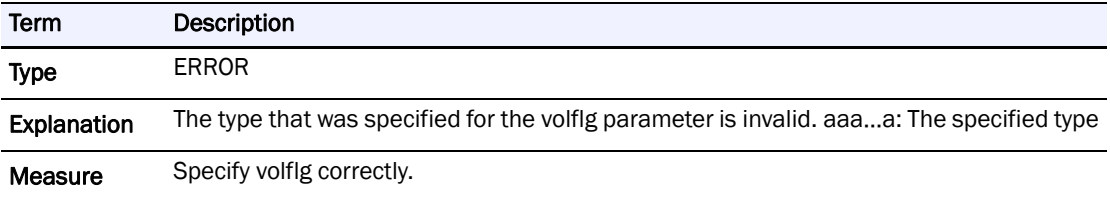

#### **iSM20508: Illegal requester type. <***aaa...a***>**

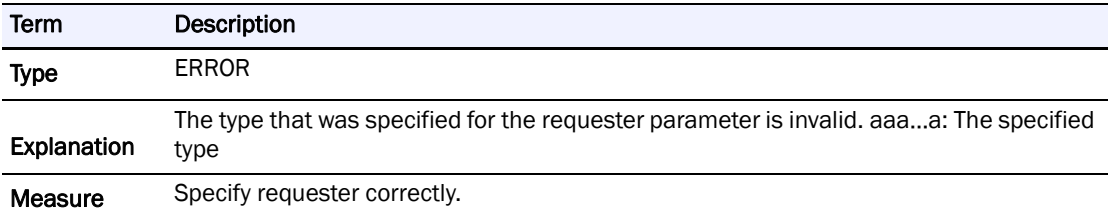

#### **iSM20509: Illegal rvacc type. <***aaa...a***>**

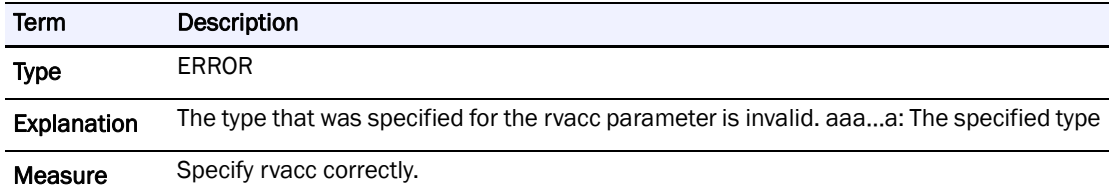

#### **iSM20510: Illegal rvuse type. <***aaa...a***>**

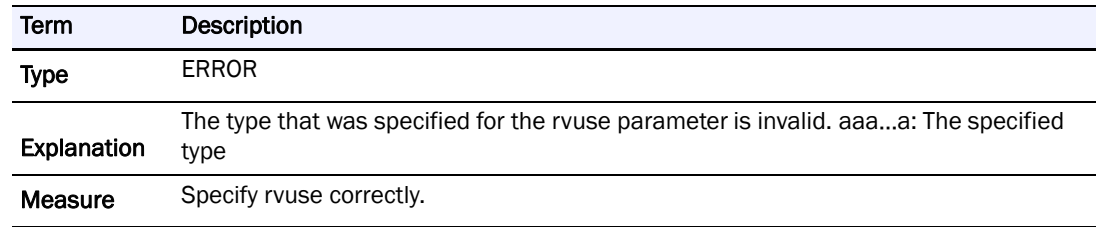

#### **iSM20511: iSMrc\_lsdev: API Error has occurred.**

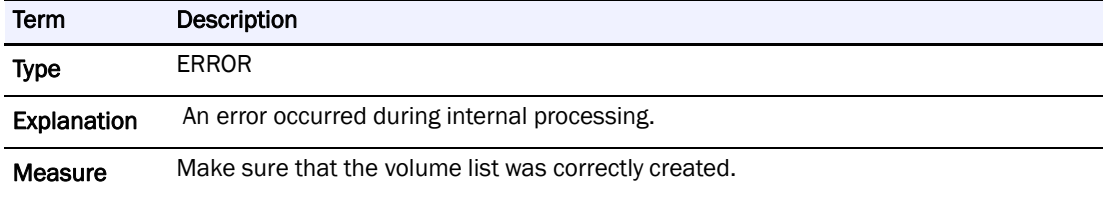

#### **iSM20512: Specified volume does not exist in Logical disk list.**

#### **iSM20513: Failed to receive volume information.**

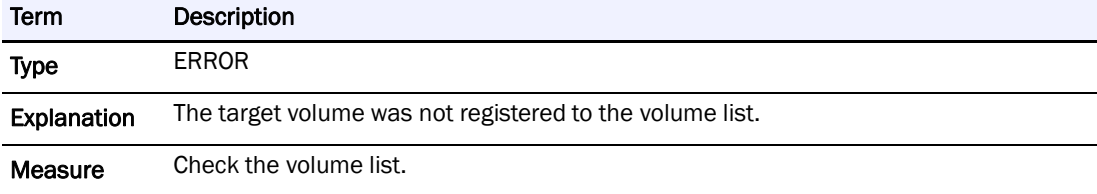

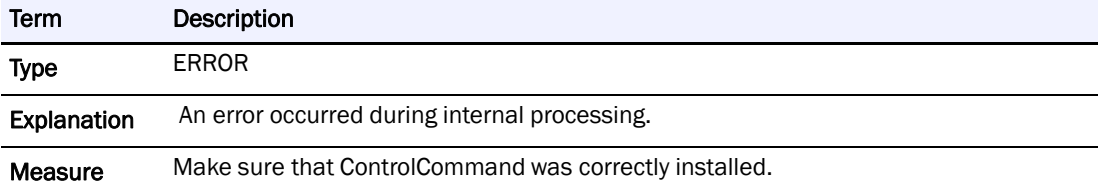

#### **iSM20514: Specified disk type is not supported.**

#### **iSM20515: Specified targets are not paired.**

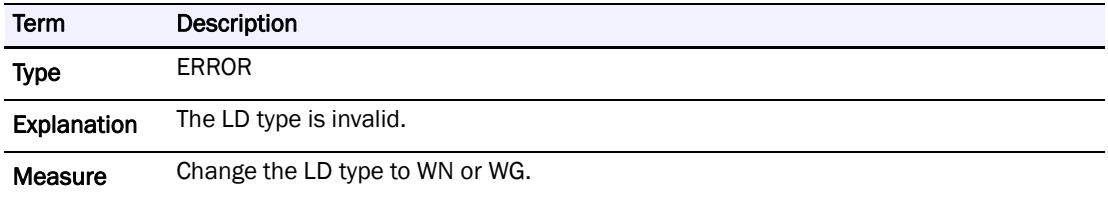

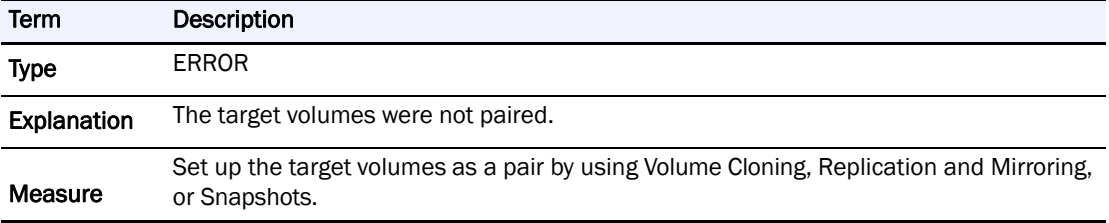

#### **iSM20516: Paramter control file write error.**

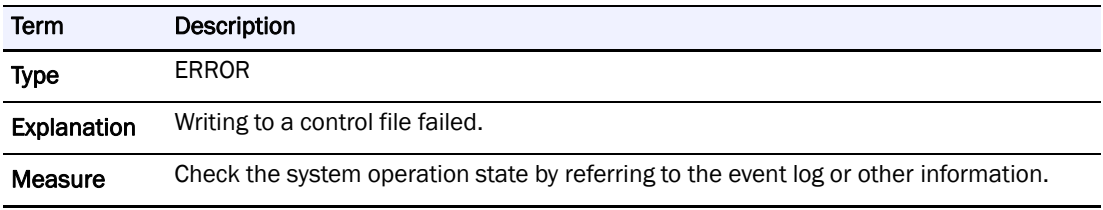

#### **iSM20517: Illegal devmode type. <***aaa...a***>**

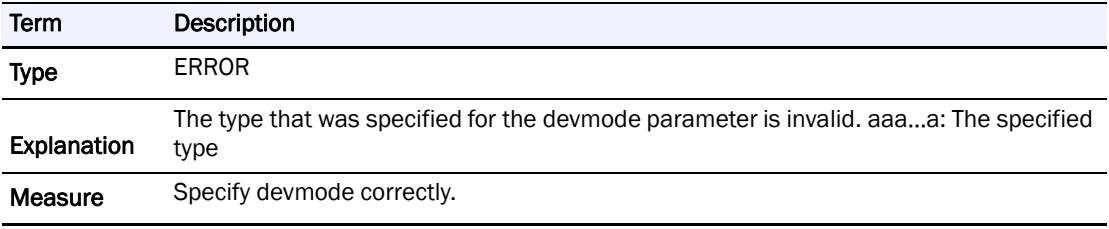

#### **iSM20518: Specified disk cannot be enabled.**

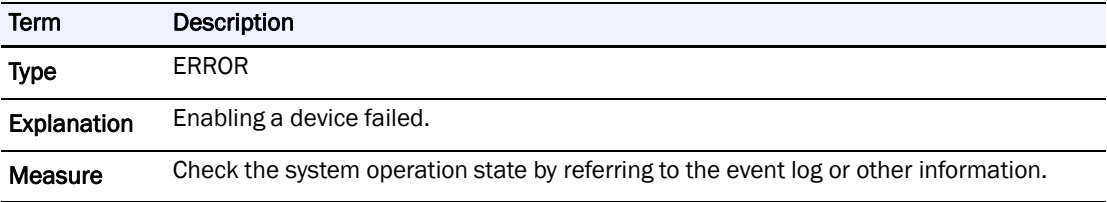

#### **iSM20519: Specified disk cannot be disabled.**

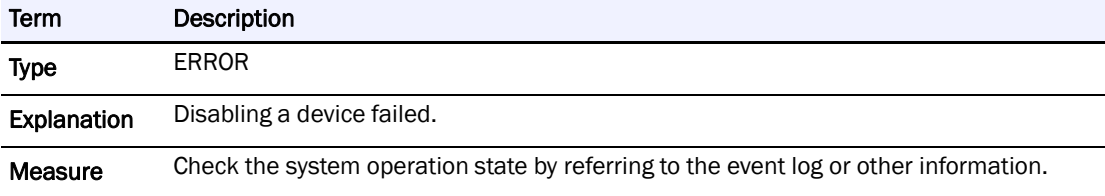

## <span id="page-38-0"></span>**Appendix B Command Lists**

#### The table contains a list of commands.

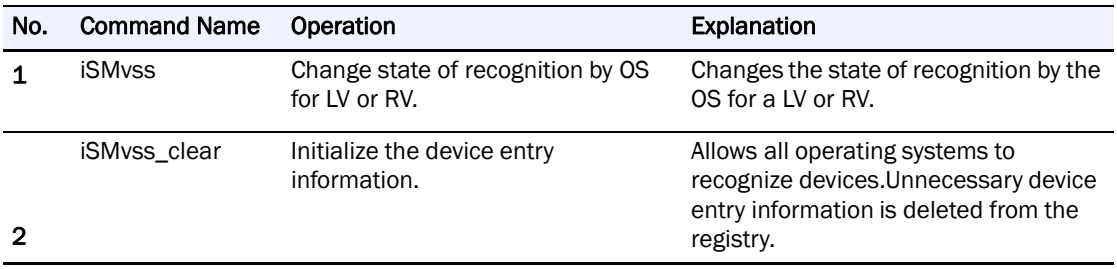

Remarks (1) iSMvss and iSMvss\_clear can be used by installing VSS Provider.

(2) iSMvss and iSMvss\_clear can be executed only by users belonging to the Administrators group.

#### **Command Reference**

isMvss

#### **[NAME]**

iSMvss - Changes state of recognition by OS for LV or RV.

#### **[SYNOPSIS]**

iSMvss -devmode *dev\_mode* -vol *volume* -volflg *vol\_flg*

#### **[DESCRIPTION]**

The iSMvss command changes the state of recognition by the OS for a LV or RV.

#### **[OPTIONS]**

The iSMvss command recognizes the following options: -devmode *dev\_mode* Specifies the state of recognition by the OS. Either of the following can be specified in *dev\_mode*. dPuts the volume in a stop state. enable Enable recognition by OS. Puts a volume for which disable had been specified in a start state. -vol *volume* Specifies the LV or RV volume. A logical disk name can be specified in *volume*. -volflg *vol\_flg* Specifies the type of the volume specified in -vol.

This parameter must be specified together with -vol. The *vol\_flg* that can be specified here is limited to ld.

#### **[USAGE]**

(1) Change the state of OS recognition for a LV to stop state (disable).

A message is not output if the command succeeds.

C:\> iSMvss-devmode disable-vollv001-volflgld

 $C:\&$ 

(2) If the state of OS recognition for a LV could not be changed to stop state (disable)

C:\> iSMvss-devmode disable-vollv001-volflgld iSMvss: Err:iSM20519: Specified disk cannot be disabled. C:\>

#### **[NOTES]**

• iSMvss cannot be executed if the access restriction of the LV or RV subject to the operation is

"na".

• iSMvss cannot be executed if the state of OS recognition for the LV or RV subject to the operation is the same as the specified state.

• iSMvss cannot be executed if the disk array in which the LV or RV subject to the operation is stored is in a frozen state.

#### **[RETURN VALUE]**

0: Change of state of OS recognition of LV or RV terminated normally.

1: Change of state of OS recognition of LV or RV terminated abnormally. iSMvss terminates abnormally in the following cases.

- A parameter is invalid.

- A condition for operation is not satisfied.

- An attempt to operate a disk array fails.

#### **iSMvss\_clear**

#### **[NAME]**

iSMvss - Initializes device entry information.

#### **[SYNOPSIS]**

iSMvss\_clear iSMvss\_clear delete

#### **[DESCRIPTION]**

The iSMvss\_clear command changes all the volumes that were set to the disable state (which prevents volumes from being recognized by the OS) by the iSM vss command to the enable state (which allows volumes to be recognized by the OS).

This command also deletes unnecessary device entry information from the registry.

#### **[OPTIONS]**

The iSMvss\_clear command recognizes the following options:

None Changes all the volumes to the enable state (which allows volumes to be recognized by the OS).

delete Deletes unnecessary device entry information from the registry.

#### **[USAGE]**

(1) Change all the volumes that were set to the disable state (which prevents volumes from being recognized by the OS) by the iSMvss command to the enable state (which allows volumes to be recognized by the OS).

Use this command by registering it to the task scheduler so that it is executed at computer startup.

C:\>iSMvss\_clear

 $C:\&$ 

(2) Delete unnecessary device entry information from the registry.

Execute this command after performing a backup using VSS Provider.

C:\> iSMvss\_clear delete

 $C:\searrow$ 

• If a computer is restarted when a device is in the disable state (which prevents the device from being recognized by the OS), a backup using VSS Provider after computer startup may fail.

Register the iSMyss clear command (with no option) to the task scheduler so that it is executed at computer startup.

• Unnecessary device entry information accumulates when a backup using VSS Provider is repeated.

If the amount of such information increases, the OS may fail to recognize Plug and Play devices. Execute the iSMvss clear delete command after performing a backup using VSS Provider.

#### **[RETURN VALUE]**

- 0: Normal termination
- 1: Abnormal termination

## **Index**

## <span id="page-41-0"></span>**A**

AccessControl **[3-1](#page-16-2)** Application server **[3-2](#page-17-3)**

## **B**

Backup has Errors **[4-1](#page-21-5)** Backup server **[3-2](#page-17-4), [3-3](#page-18-4)** Backup Server Connected to Data Replication RV **[4-2](#page-22-3)** Backup Server Connected to Snapshot LV **[3-4](#page-19-2), [4-2](#page-22-4)** Backup using VSS **[1-2](#page-8-5)** Basic **[3-4](#page-19-3)** Basic disk **[3-4](#page-19-3)**

## **C**

Collecting Information of Unclear Failure **[4-3](#page-23-1)** ControlCommand **[2-1](#page-10-1), [2-3](#page-12-1), [2-5](#page-14-1)** customer support **[1-ii](#page-3-0)**

## **D**

Data Replication Installation **[3-3](#page-18-5)** Disk array **[3-2](#page-17-5), [3-3](#page-18-6)** Dynamic disk **[3-4](#page-19-4)** dynamic disk **[3-3](#page-18-7)** DynamicSnapVolume **[2-1](#page-10-2), [2-2](#page-11-0)**

## **E**

Error **[4-1](#page-21-6)** Event Log Error Message **[5-1](#page-25-3)** Event Log Warning Message **[5-1](#page-25-4)** expanded partition **[3-4](#page-19-5)**

## **H**

Hardware Configuration Flow **[2-6](#page-15-0)**

## **I**

Initial Setup of Volumes **[3-4](#page-19-6)** iSMvolgather **[4-4](#page-24-0)**

## **M**

Magnetic tape unit **[3-2](#page-17-6)** Management server **[3-2](#page-17-7), [3-3](#page-18-8)** Message Output Format **[A-2](#page-28-0)** multiple partitions **[3-3](#page-18-9)**

## **O**

Operating Environment **[2-1](#page-10-3)** Overland Technical Support **[1-ii](#page-3-0)**

## **P**

Path Manager Warning Message **[5-2](#page-26-0)** Primary partition (GPT format) **[3-4](#page-19-7)** Primary partition (MBR format) **[3-4](#page-19-8)**

## **R**

Remote Replication **[2-1](#page-10-4), [2-2](#page-11-1)** Requestor **[1-2](#page-8-6)** requestor **[3-2](#page-17-8)** Requestor Installation **[3-3](#page-18-10)** Requestors **[1-2](#page-8-7)** Returning Volume to Initial State **[4-1](#page-21-7)**

## **S**

shadow copies **[1-2](#page-8-8)** Snapshot Installation **[3-3](#page-18-11)** Software Configuration **[3-2](#page-17-9)** Stopping Service **[5-1](#page-25-5)**

## **T**

technical support **[1-ii](#page-3-0)**

## **V**

Volume Shadow Copy Service **[1-1](#page-7-3)** VSS **[1-1](#page-7-4)** VSS Provider **[1-2](#page-8-9), [4-1](#page-21-8), [4-4](#page-24-1)** VSS Provider Installation and Operation Procedures **[2-6](#page-15-1)** VSS Provider Service Restarted **[4-1](#page-21-9)**

## **W**

Writers **[1-2](#page-8-10)** writers **[1-1](#page-7-5)**